# **БЛОК УПРАВЛЕНИЯ CR-2**

# **РУКОВОДСТВО ПО ЭКСПЛУАТАЦИИ**

# **ДИАГНОСТИКА ТОПЛИВНОЙ СИСТЕМЫ COMMON RAIL**

## СОДЕРЖАНИЕ

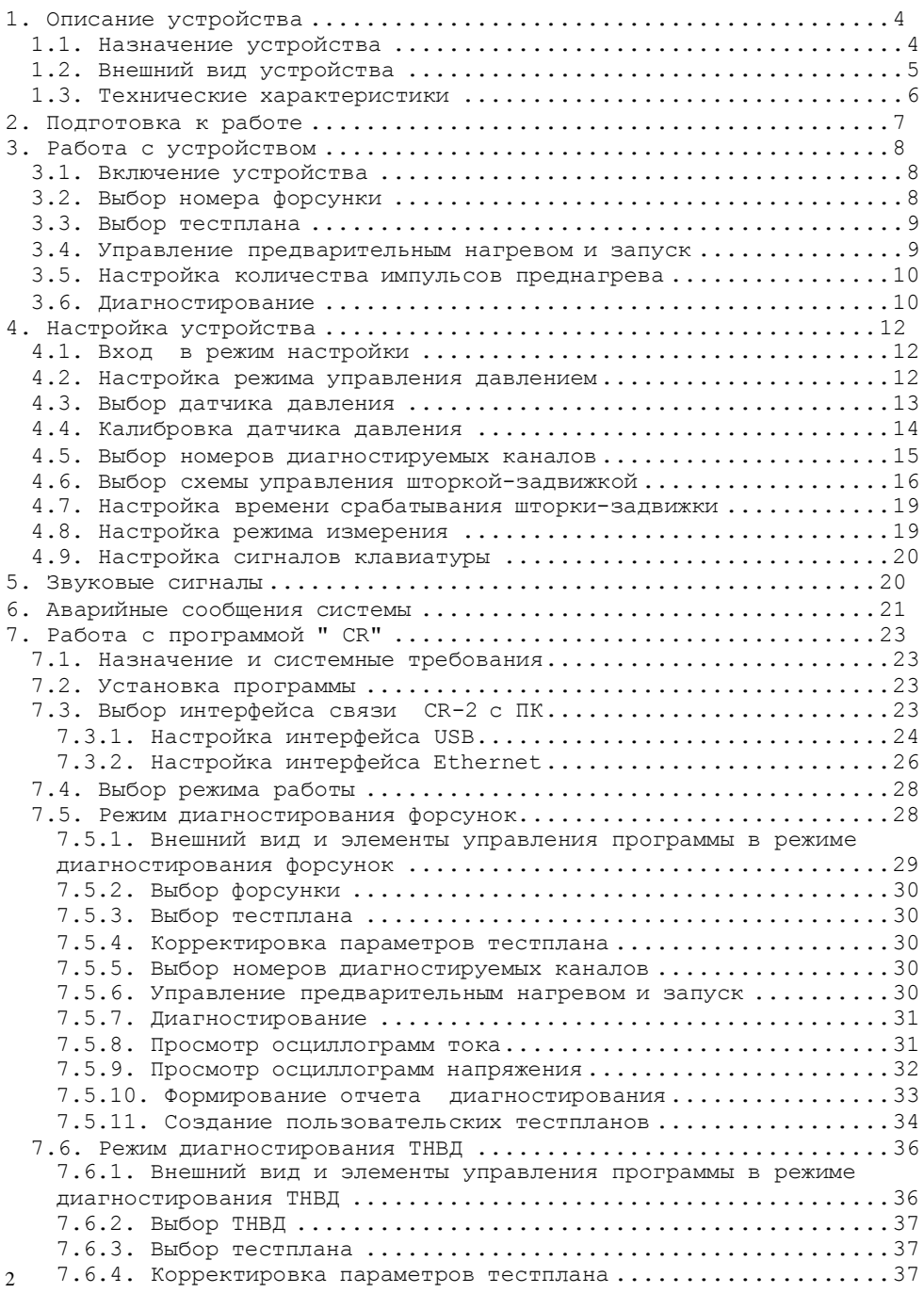

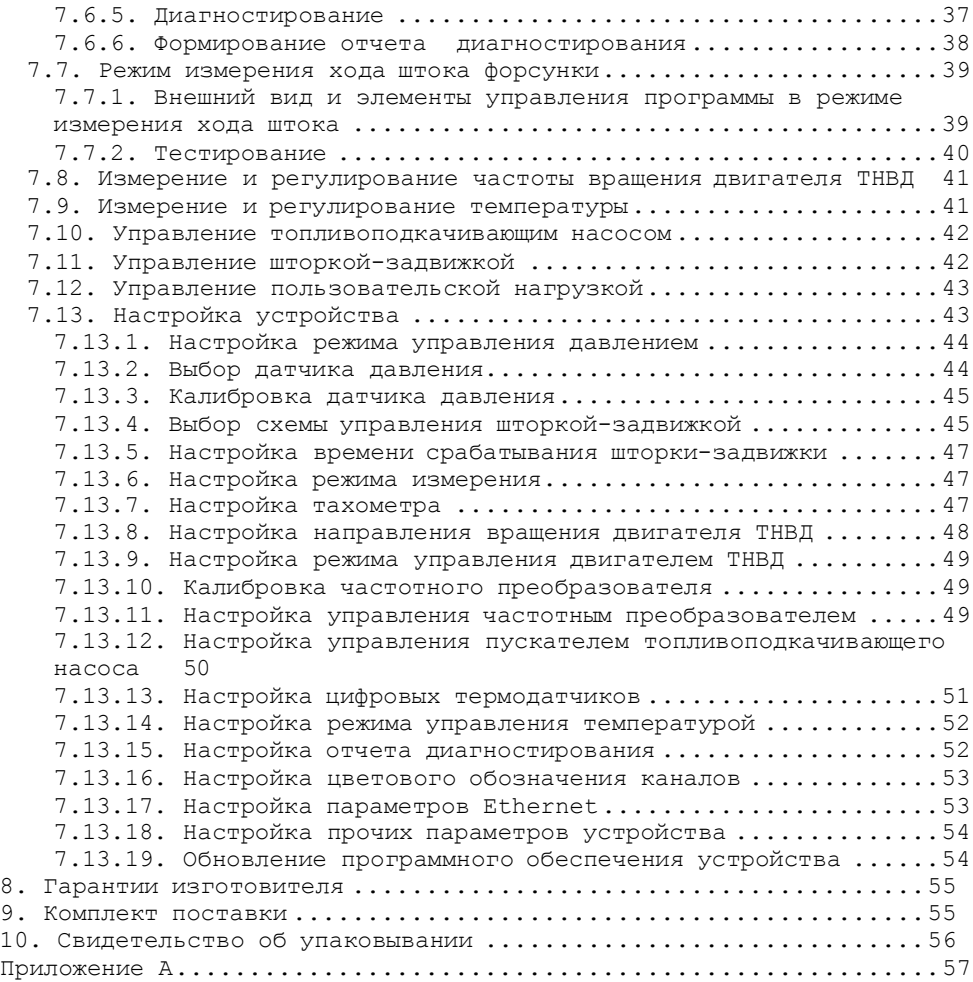

## <span id="page-3-0"></span>**1. Описание устройства**

## *1.1. Назначение устройства*

<span id="page-3-1"></span>Устройство " CR–2" предназначено для диагностирования дизельных форсунок фирм BOSCH, DENSO, DELPHI, PIEZO SIEMENS на стенде.

В устройство встроены тестпланы для форсунок фирмы Bosch, DENSO, DELPHI.

Устройство обеспечивает:

- активацию электромагнитных легковых (питание 14 В) и грузовых (питание 28 В) форсунок Common Rail фирм Bosch, Denso, Delphi;

- активацию пьезоэлектрических форсунок Common Rail Piezo фирм Bosch, Siemens;

- одновременное диагностирование до 6-х форсунок;

- диагностирование ТНВД Common Rail системы BOSCH CP1, BOSCH CP3, BOSCH СР4, DENSO HP3, DENSO HP4;

- настраиваемый преднагрев форсунок;

- управление шторкой-задвижкой (3 варианта схем подключения);

- управление частотным преобразователем;

- выбор направления вращения двигателя ТНВД;
- измерение частоты вращения двигателя ТНВД;
- измерение температуры и управление кондиционером;
- управление пускателем топливоподкачивающего насоса;
- выбор используемого датчика давления;
- автоматическое, ручное или внешнее управление давлением;
- синхронную работу 3-х регуляторов давления;

- автоматическую защиту от перегрузки по току форсунок и регуляторов давления;

- возможность подключения к ПК по USB и Ethernet, беспроводного подключения при помощи WiFi-роутера;

- создание пользовательских тестпланов для диагностирования форсунок;

- активация форсунки для измерения хода анкера;

- отображение осциллограмм тока для электромагнитных форсунок и осциллограмм напряжения для пьезоэлектрических форсунок в режиме реального времени;

- отображение графиков изменения давления и частоты вращения;

- создание отчетов для печати результатов диагностирования.

## *1.2. Внешний вид устройства*

<span id="page-4-0"></span>Устройство выпускается в металлическом корпусе. Внешний вид устройства представлен на рисунке 1.1.

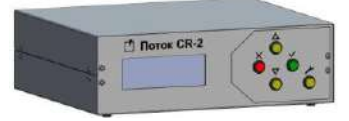

*Рисунок 1.1 – Общий вид устройства*

На передней панели устройства (рис.1.2) находятся:

Жидкокристаллический индикатор;

Клавиши управления (См. табл. 1.1).

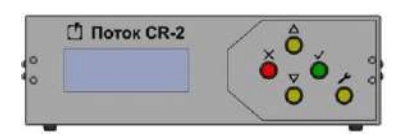

*Рисунок 1.2 – Передняя панель*

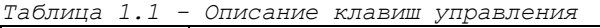

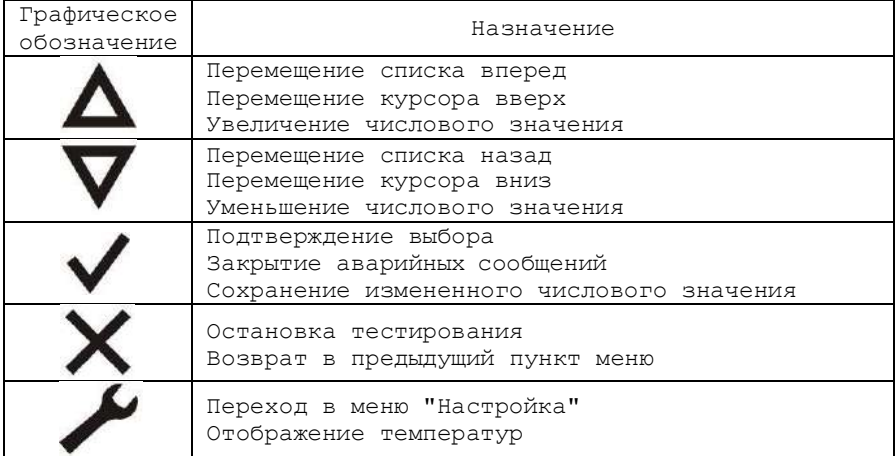

На задней панели устройства (рис.1.3) находятся:

Разъем "Форсунки" для подключения форсунок;

Разъем "Датчик давления" для подключения датчика давления;

Разъем "Регуляторы" для подключения регуляторов давления;

Разъем "Выходы" для подключения шторки-задвижки и схемы управления кондиционером, пускателя топливоподкачивающего насоса (см. приложение А, рис. А.1);

Разъем "Датчики" для подключения концевого выключателя защитного ограждения, датчика частоты вращения, цифровых термометров;

Разъем "Управление ПЧ" для подключения схемы управления частотным преобразователем по интерфейсу 0-10 В;

Разъем "USB", "Ethernet" для подключения к персональному компьютеру;

Выключатель клавишный "Сеть";

Разъем "220 В, 50 Гц" для подключения кабеля сетевого питания.

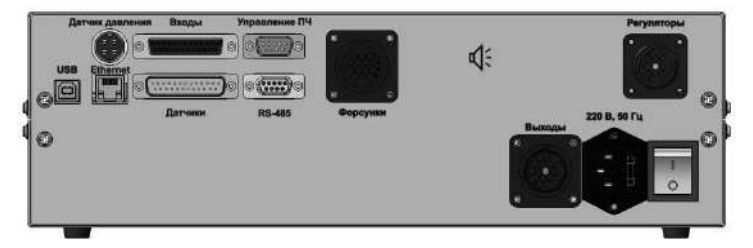

*Рисунок 1.3 – Задняя панель*

## *1.3. Технические характеристики*

<span id="page-5-0"></span>Технические характеристики устройства приведены в таблице 1.2.

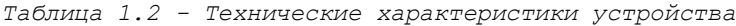

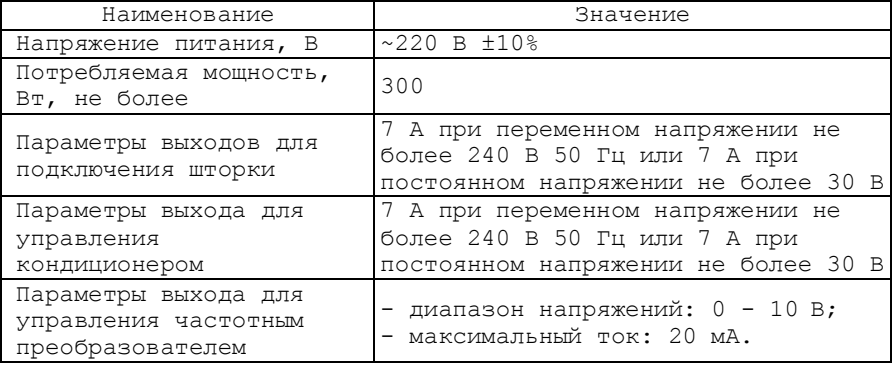

*Продолжение таблицы 1.2*

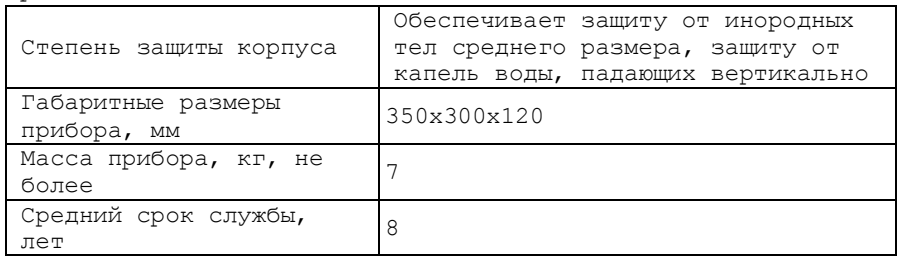

## **2. Подготовка к работе**

<span id="page-6-0"></span>1. Подключить форсунки через кабель-переходник к разъему "Форсунки".

2. Подключить датчик давления через кабель-переходник к разъему "Датчик давления".

3. Подключить регуляторы давления через кабель-переходник к разъему "Регуляторы".

*Управление давлением осуществляется только штатным регулятором высокого давления, установленном на рейке либо на ТНВД системы CP1.*

*При использовании ТНВД системы СР3 необходимо установить рейку с регулятором давления от системы СР1. В режиме диагностирования инжекторов подключать к устройству регулятор низкого давления ТНВД СР3 запрещено!*

В режиме диагностирования ТНВД красный и зеленый каналы управления давлением подключаются к регуляторам высокого давления (DRV), синий канал управления при необходимости подключается к установленному на ТНВД клапану наполнения (ZME).

4. Подключить к разъему "Датчики" через кабель-переходник концевой выключатель защитного ограждения (см. приложение А, рис. А.1).

5. При использовании шторки-задвижки перекрывающей подачу тестовой жидкости в мерные емкости, подключить к разъему "Выходы" через кабель-переходник схему управления шторкой (см. приложение А, рис. А.2).

*Допустимые электрические параметры выхода, к которому подключается схема управления шторкой, приведены в таблице 1.2. Если ток потребления схемы управления выше допустимого, то необходимо установить промежуточное реле.*

6. При необходимости измерения частоты вращения двигателя подключить к разъему "Датчики" через кабель-переходник датчик частоты вращения (см. приложение А, рис. А.1).

7. При использовании управления частотным преобразователем подключить к разъему "Управления ПЧ" через кабель-переходник схему управления частотным преобразователем (см. приложение А, рис. А.3).

8. При необходимости контроля температуры подключить к разъему "Датчики" через кабель-переходник цифровые термодатчики (см. приложение А, рис. А.1).

9. При необходимости регулирования температуры подключить к разъему "Выходы" через кабель-переходник схему управления кондиционером (см. приложение А, рис. А.2).

*Допустимые электрические параметры выхода, к которому подключается схема управления кондиционером, приведены в таблице 1.2. Если ток потребления схемы управления выше допустимого, то необходимо установить промежуточное реле.*

10. Подключите сетевой кабель к разъему питания и к сети переменного тока 220В/50Гц.

11. Включите устройство (см. пункт 3.1).

12. Произведите настройку устройства (см. пункт 4).

## <span id="page-7-0"></span>**3. Работа с устройством**

## *3.1. Включение устройства*

<span id="page-7-1"></span>Перед началом работы с устройством внимательно ознакомьтесь с руководством по эксплуатации.

Произведите внешний осмотр устройства и соединительных кабелей, на предмет механических повреждений.

Для включения устройства переведите выключатель клавишный, находящийся на задней панели прибора, в положение " I ".

При включении устройства на экране отображается следующая информация (рис.3.1):

название устройства;

версия программного обеспечения;

серийный номер устройства.

Поток CR-2  $v.01.00.00.00.$ SN:00000

*Рисунок 3.1 – Стартовый экран*

## *3.2. Выбор номера форсунки*

<span id="page-7-2"></span>Перед диагностированием необходимо выбрать номер форсунки. Экран выбора номера форсунки представлен на рис.3.2.

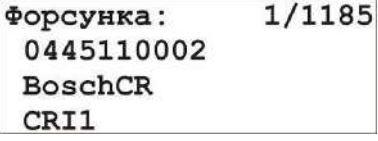

*Рисунок 3.2 – Экран выбора номера форсунки*

На экране отображено:

номер выбранной форсунки по списку;

количество форсунок в списке;

номер выбранной форсунки;

производитель выбранной форсунки;

обозначение типа выбранной форсунки.

Для изменения номера форсунки нажмите клавиши  $\overline{\Delta}$  либо  $\overline{\mathsf{V}}$ .

Для перехода к выбору тестпланов текущей форсунки нажмите  $\kappa$ лавишу  $\vee$ .

## *3.3. Выбор тестплана*

<span id="page-8-0"></span>Для диагностируемой форсунки необходимо выбрать тестплан. Экран выбора тестплана представлен на рис.3.3.

0445110002> 1:Leak  $---B$ 1400бар ----мкс 1000мин<sup>-1</sup> 1000

*Рисунок 3.3 – Экран тестпланов* 

На экране отображено:

название выбранной форсунки;

номер выбранного тестплана;

название выбранного тестплана;

напряжение заданное тестпланом (только для PiezoCR форсунок);

давление заданное тестпланом;

длительность импульса заданная тестпланом (отображается только для пользовательских форсунок);

частота подачи импульсов;

количество импульсов тестплана.

Δ Для изменения номера тестплана нажмите клавиши либо $\nabla$ .

Для возврата к экрану выбора форсунок нажмите клавишу  $\times$ .

Для перехода к выбору варианта запуска диагностирования нажмите клавиш $v \vee$ .

### *3.4. Управление предварительным нагревом и запуск*

<span id="page-8-1"></span>Для того чтобы уменьшить погрешность измерения, связанную с тепловыми расширениями форсунки, рекомендуется перед замером объемной производительности произвести предварительный нагрев (термостабилизацию) форсунки.

При выполнении преднагрева шторка-задвижка перекрывает подачу

тестовой жидкости в мерные емкости. После подачи заданного пользователем количества импульсов преднагрева (см. пункт 3.5.), шторка открывается и происходит подача импульсов, количество которых задано в тестплане.

Для запуска диагностирования с предварительным нагревом, необходимо в окне выбора варианта запуска (рис. 3.4) клавишами  $\overline{\Delta}, \overline{\nabla}$ выбрать пункт "Вкл преднагрев" и нажать клавишу  $\checkmark$ .

Для запуска диагностирования без предварительного нагрева, необходимо в окне выбора варианта запуска (рис. 3.4) клавишами  $\Delta, \nabla$ выбрать пункт "Выкл преднагрев" и нажать клавишу  $\checkmark$ .

## »Вкл преднагрев Выкл преднагрев Количество

Рисунок 3.4 – Экран выбора варианта запуска

Для возврата к экрану выбора тестпланов нажмите клавишу  $\times$ .

## *3.5. Настройка количества импульсов преднагрева*

<span id="page-9-0"></span>Для задания количества импульсов преднагрева необходимо в окне выбора варианта запуска (рис. 3.4) клавишами  $\overline{\Delta}$ ,  $\overline{\nabla}$  выбрать пункт "Количество" и нажать клавишу  $\checkmark$ .

При помощи клавиш  $\overline{\Delta}$ ,  $\overline{\nabla}$  задать необходимое значение в окне настройки количества импульсов преднагрева (рис. 3.5) и нажать клавишу для сохранения отредактированного значения.

Для возврата к экрану выбора варианта запуска нажмите клавишу  $\times$ 

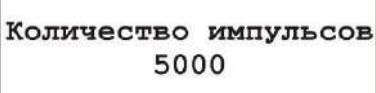

*Рисунок 3.5 – Экран настройки количества импульсов преднагрева*

## *3.6. Диагностирование*

<span id="page-9-1"></span>При диагностировании на экране отображается следующая информация (рис. 3.6):

текущий этап диагностирования (см. табл. 3.1);

номер текущего тестплана;

название текущего тестплана;

текущая частота вращения двигателя;

I уставка частоты вращения двигателя;

температура тестовой жидкости;

текущее давление;

давление тестплана;

коэффициент заполнения сигнала регулятора давления

*(в режиме ручного управления давлением изменяется клавишами* , *)*

количество оставшихся импульсов до окончания текущего этапа диагностирования.

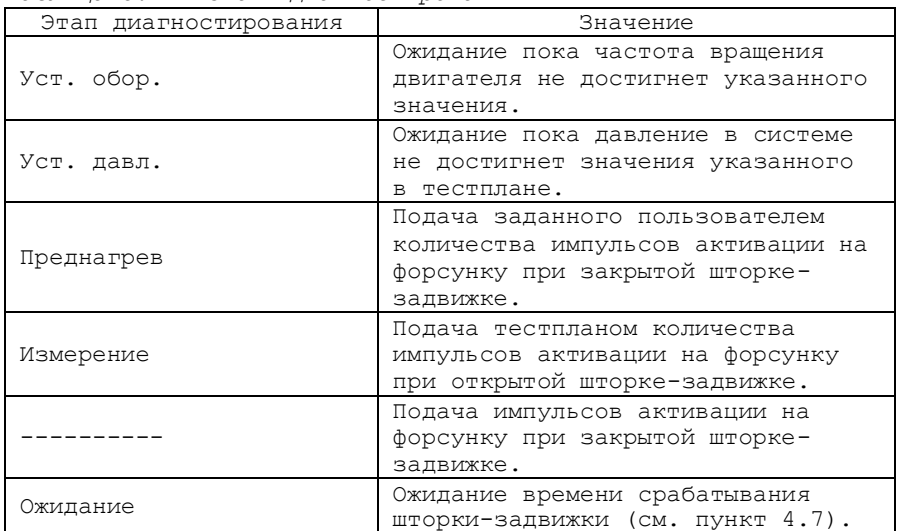

*Таблица 3.1 - Этапы диагностирования*

Измерение 2:VL 1100/1100rpm 40.3°C 1352/13506ap 9% 761

*Рисунок 3.6 – Экран диагностирования*

Для отображения значений температур (рис. 3.7) нажмите клавишу  $\sqrt{}$  для возврата к экрану диагностирования повторно нажмите клавишу  $\blacktriangle$ 

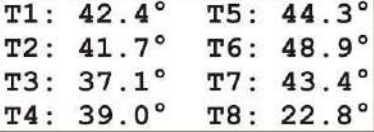

*Рисунок 3.7 – Экран отображения температур*

Для остановки диагностирования и отображения значений

объемной производительности форсунки указанных в тестплане (рис. 3.8) нажмите клавишу  $\overline{X}$ , для возврата к экрану выбора тестпланов повторно нажмите клавишу  $X$ .

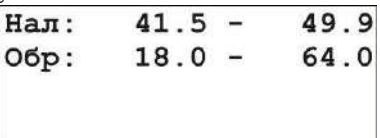

*Рисунок 3.8 – Экран отображения объемной производительности форсунки указанных в тестплане*

На экране отображено:

- минимальное значение прямой подачи указанной в тестплане;
- максимальное значение прямой подачи указанной в тестплане;
- минимальное значение обратной подачи указанной в тестплане;
- максимальное значение обратной подачи указанной в тестплане.

## <span id="page-11-0"></span>**4. Настройка устройства**

## *4.1. Вход в режим настройки*

<span id="page-11-1"></span>Для перехода в режим настройки (рис. 4.1) необходимо, находясь в режиме выбора форсунки, нажать клавишу  $\blacktriangleright$ .

> »Давление Форсунки Звук клавиш

*Рисунок 4.1 – Экран главного меню режима настройки*

## *4.2. Настройка режима управления давлением*

Для настройки режима управления давлением необходимо:

<span id="page-11-2"></span>1. В главном меню режима настройки (рис. 4.1) клавишами  $\overline{\Delta}, \overline{\mathbf{V}}$ выбрать пункт "Давление" и нажать клавишу  $\checkmark$ .

2. В меню "Давление" (рис. 4.2) клавишами  $\overline{\Delta}$ ,  $\overline{\nabla}$  выбрать пункт "Управление" и нажать клавишу  $\checkmark$ .

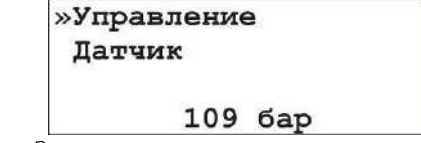

*Рисунок 4.2 – Экран меню давление*

3. В меню "Управление давлением" (рис. 4.3) клавишами  $\Delta$ ,

12

выбрать режима управления давлением (установить флажок) при помощи клавиши .

*Внешнее - управление давлением осуществляется внешним устройством;*

*Авто - управление давлением осуществляется устройством " CR–2" путем изменения коэффициента заполнения управляющего сигнала регулятора давления;*

*Ручное - управление давлением осуществляется пользователем путем изменения коэффициента заполнения управляющего сигнала регулятора давления при помощи устройства " CR–2".*

Внешнее Авто<br>√Ручное

*Рисунок 4.3 – Экран меню управления давлением*

4. При выборе автоматического режима управлением давлением пользователю будет предложено задать скорость изменения давления.

*Во избежание разрывов либо срывов топливоподающих магистралей рекомендуется использовать плавное нарастание и снижение давления. Нормальной скоростью изменения давления является 100-150 бар/с.*

При помощи клавищ  $\overline{\Delta}$ ,  $\overline{V}$  пользователю требуется установить необходимое значение в окне настройки скорости изменения давления (рис. 4.4) и нажать клавишу для сохранения отредактированного значения.

Для возврата к экрану выбора режима управления давления нажмите клавишу  $X$ .

> Скорость изменения давления  $1006ap/c$

*Рисунок 4.4 – Экран настройки скорости изменения давления*

## *4.3. Выбор датчика давления*

Для выбора датчика давления необходимо:

<span id="page-12-0"></span>1. В главном меню режима настройки (рис. 4.1) клавишами  $\overline{\Delta}, \overline{\mathbf{V}}$ выбрать пункт "Давление" и нажать клавишу  $\checkmark$ .

2. В меню "Давление" (рис. 4.2) клавишами  $\overline{\Delta}$ ,  $\overline{\nabla}$  выбрать пункт "Латчик" и нажать клавишу  $\checkmark$ .

3. В меню "Датчик давления" (рис. 4.5) клавишами  $\blacktriangle, \nabla$  выбрать используемый датчик давления (установить флажок) при помощи

 $k$ лавиши  $\sqrt{k}$ 

*Внешний - измерение давления осуществляется внешним устройством.*

*Автоматический режим управления давлением в таком режиме невозможен. Подача импульсов открытия на форсунки происходит сразу после запуска диагностики;*

*1500бар, 1800бар, 2200бар, 2500бар - штатные датчики Common Rail;*

*600бар\* - пользовательский датчик давления с возможностью калибровки и задания диапазона измерения (см. пункт 4.4).*

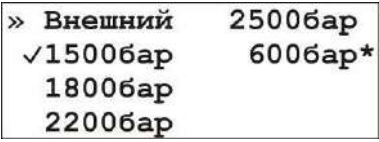

*Рисунок 4.5 – Экран выбора датчика давления*

Для возврата в меню "Давление" нажмите клавишу  $\times$ .

## *4.4. Калибровка датчика давления*

<span id="page-13-0"></span>В устройстве реализована возможность калибровки и задания диапазона измерения пользовательского датчика давления.

Для этого необходимо:

1. В главном меню режима настройки (рис. 4.1) клавишами  $\overline{\Delta}, \overline{\mathsf{V}}$ выбрать пункт "Давление" и нажать клавишу  $\overline{\mathsf{v}}$ .

2. В меню "Давление" (рис. 4.2) клавишами  $\overline{\Delta}$ ,  $\overline{\nabla}$  выбрать пункт "Датчик" и нажать клавишу  $\checkmark$ .

3. В меню "Датчик давления" (рис. 4.5) клавишами  $\overline{\Delta}, \overline{\nabla}$  выбрать пользовательский датчик давления и нажать клавишу  $\checkmark$ .

4. В меню пользовательского датчика давления (рис. 4.6) клавишами  $\Delta, \nabla$  выбрать пункт "Калибровка" и нажать клавишу  $\vee$ .

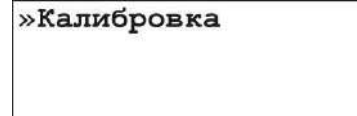

*Рисунок 4.6 – Экран пользовательского датчика давления*

5. Контролируя давление внешним манометром установить давление в системе 0 бар и нажать клавишу  $\checkmark$ . Экран первого этапа калибровки представлен на рис. 4.7.

> Установите давление в системе 0 бар и нажмите кнопку ОК

*Рисунок 4.7 – Экран первого этапа калибровки*

Для того чтобы прервать калибровку и вернуться к экрану выбора датчика давления нажмите клавишу  $X$ .

6. Контролируя давление внешним манометром установить максимальное давление в системе (клавишами  $\overline{\Delta}$ ,  $\overline{\nabla}$  осуществляется изменение коэффициента заполнения управляющего сигнала регулятора давления) и нажать клавишу  $\blacktriangledown$ . Экран второго этапа калибровки представлен на рис. 4.8.

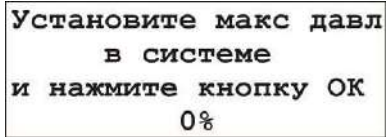

*Рисунок 4.8 – Экран второго этапа калибровки*

Для того чтобы прервать калибровку и вернуться к экрану выбора датчика давления нажмите клавиш $v X$ .

7. Клавишами  $\Delta$ ,  $\nabla$  осуществить ввод показаний манометра и нажать клавишу  $\checkmark$ . Экран третьего этапа калибровки представлен на рис. 4.9.

## Ввелите показания манометра и нажмите кнопку ОК 0бар

*Рисунок 4.9 – Экран третьего этапа калибровки*

Для того чтобы прервать калибровку и вернуться к экрану выбора датчика давления нажмите клавишу  $X$ .

8. В случае успешного окончания калибровки на экране устройства появится соответствующее сообщение (рис. 4.10).

> Калибровка датчика успешно завершена!

*Рисунок 4.10 – Экран окончания калибровки*

Для того чтобы закрыть это сообщение и вернуться к экрану выбора датчика давления нажмите клавишу  $\checkmark$ .

### *4.5. Выбор номеров диагностируемых каналов*

<span id="page-14-0"></span>Для выбора номеров каналов на которые будут подаваться управляющие сигналы необходимо:

1. В главном меню режима настройки (рис. 4.1) клавишами  $\overline{\Delta}, \overline{\mathbf{V}}$ выбрать пункт "Форсунки" и нажать клавишу  $\overline{\vee}$ .

2. В меню "Форсунки" (рис. 4.11) клавишами  $\overline{\Delta}, \overline{\mathbf{V}}$  выбрать пункт "Каналы" и нажать клавишу  $\sqrt{\phantom{a}}$ 

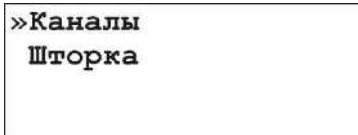

*Рисунок 4.11 – Экран меню форсунки*

3. В меню "Каналы" (рис. 4.12) клавишами  $\overline{\Delta}$ ,  $\overline{\nabla}$  выбрать номера каналов участвующих в диагностике (установить флажок) при помощи  $k$ павиши  $\sqrt{k}$ .

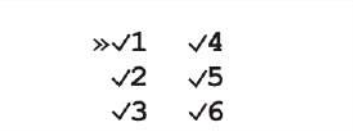

*Рисунок 4.12 – Экран выбора номеров диагностируемых каналов* 

Для возврата в меню "Форсунки" нажмите клавишу  $X$ .

## *4.6. Выбор схемы управления шторкой-задвижкой*

<span id="page-15-0"></span>В большинстве случаев устройство работает в комплексе со стендом в котором размещены мерные емкости для замера объемной производительности форсунки. Подачу тестовой жидкости в мерный блок перекрывает электроуправляемая шторка-задвижка.

В устройстве реализованы 3 схемы управления шторкойзадвижкой:

*Схема 1 "Двигатель+"* рекомендуется при использовании электродвигателя в качестве механизма управления шторкой. Схема представлена на рис. 4.13.

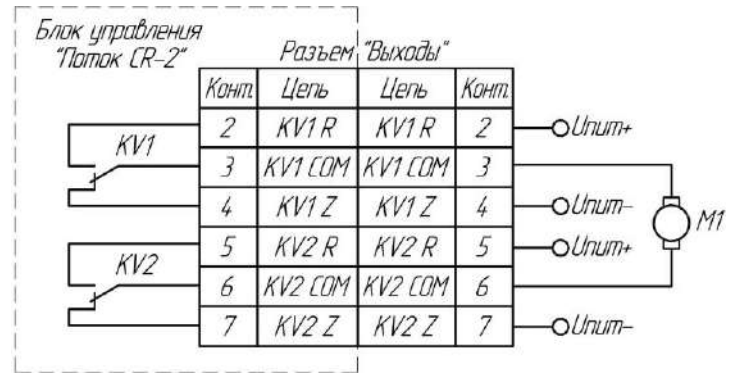

*Рисунок 4.13 – Управление шторкой-задвижкой. Схема 4*

*Для открытия шторки* устройство выполняет следующие действия: 1. Включаются реле KV1;

2. По истечение времени срабатывания шторки-задвижки (см. пункт 4.7.) реле KV1 выключается.

*Для закрытия шторки* устройство выполняет следующие действия:

1. Включаются реле KV2;

2. По истечение времени срабатывания шторки-задвижки (см. пункт 4.7.) реле KV2 выключается.

*Схема 2 "Соленоид"* рекомендуется при использовании одного электромагнита в качестве механизма управления шторкой. Схема представлена на рис. 4.14.

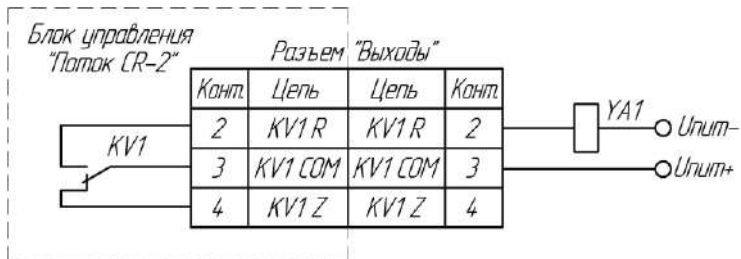

*Рисунок 4.14 – Управление шторкой-задвижкой. Схема 2* 

*Для открытия шторки* включаются реле KV1; *Для закрытия шторки* выключаются реле KV1;

*Схема 3 "Коромысло"* рекомендуется при использовании двух электромагнитов в качестве механизма управления шторкой. Схема представлена на рис. 4.15.

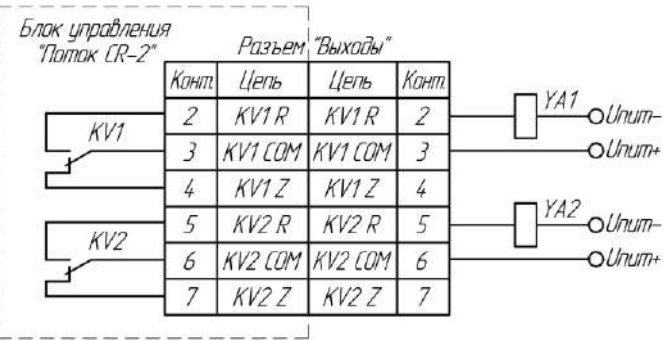

*Рисунок 4.15 – Управление шторкой-задвижкой. Схема 3*

*Для открытия шторки* устройство выполняет следующие действия: 1. Включаются реле KV1;

2. По истечение времени срабатывания шторки-задвижки (см. пункт 4.7.) реле KV1 выключается.

*Для закрытия шторки* устройство выполняет следующие действия: 1. Включаются реле KV2;

2. По истечение времени срабатывания шторки-задвижки (см. пункт 4.7.) реле KV2 выключается.

Для выбора схемы управления шторкой необходимо:

1. В главном меню режима настройки (рис. 4.1) клавишами  $\Delta, \nabla$ выбрать пункт "Форсунки" и нажать клавишу  $\checkmark$ .

2. В меню "Форсунки" (рис. 4.11) клавишами  $\Delta, \nabla$  выбрать пункт "Шторка" и нажать клавишу  $\checkmark$ .

3. В меню "Шторка" (рис. 4.16) клавишами  $\Delta$ ,  $\nabla$  выбрать пункт "Схема" и нажать клавишу  $\checkmark$ .

> »Схема Время срабатывания Режим измерения

*Рисунок 4.16 – Экран меню шторка*

4. В меню "Схема шторки" (рис. 4.17) клавишами  $\overline{\Delta}$ ,  $\overline{\nabla}$  выбрать используемую схему управления шторкой (установить флажок) при помощи клавиши  $\sqrt$ 

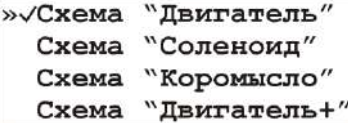

*Рисунок 4.17 – Экран выбора схемы управления шторкой* 

Для возврата в меню "Шторка" нажмите клавишу  $\times$ .

## *4.7. Настройка времени срабатывания шторки-задвижки*

<span id="page-18-0"></span>Для уменьшения погрешности измерения рекомендуется настроить время физического срабатывания шторки.

Для этого необходимо:

1. В главном меню режима настройки (рис. 4.1) клавишами  $\overline{\Delta}, \overline{\mathsf{V}}$ выбрать пункт "Форсунки" и нажать клавишу  $\checkmark$ .

2. В меню "Форсунки" (рис. 4.11) клавишами  $\overline{\Delta}, \overline{V}$  выбрать пункт "Шторка" и нажать клавишу  $\checkmark$ .

3. В меню "Шторка" (рис. 4.16) клавишами  $\overline{\Delta}, \overline{\nabla}$  выбрать пункт "Время срабатывания" и нажать клавишу  $\checkmark$ .

4. В меню (рис. 4.18) клавишами  $\overline{A}$   $\overline{V}$  задать время срабатывания шторки и нажать клавишу для сохранения отредактированного значения.

> Время срабатывания 1000мс

*Рисунок 4.18 – Экран настройки времени срабатывания шторки* 

Для возврата в меню "Шторка" нажмите клавишу  $\times$ .

## *4.8. Настройка режима измерения*

Устройство позволяет выбрать режим измерения:

<span id="page-18-1"></span>*1. Режим одиночного измерения.* В режиме одиночного измерения после проведения замера объемной производительности форсунки процесс диагностики будет автоматически остановлен.

*2. Режим непрерывных измерений.* В режиме непрерывных измерений после проведения замера объемной производительности форсунки, шторка-задвижка автоматически закроется, однако импульсы активации на форсунки не прекратятся. Для проведения следующего измерения (открытия шторки-задвижки) необходимо нажать клавишу  $\checkmark$ .

Для выбора режима измерения необходимо:

1. В главном меню режима настройки (рис. 4.1) клавишами  $\overline{\Delta}, \overline{\nabla}$ выбрать пункт "Форсунки" и нажать клавишу  $\checkmark$ .

2. В меню "Форсунки" (рис. 4.11) клавишами  $\Delta, \nabla$  выбрать пункт "Шторка" и нажать клавишу  $\checkmark$ .

3. В меню "Шторка" (рис. 4.16) клавишами  $\overline{\Delta}$ ,  $\overline{\nabla}$  выбрать пункт "Режим измерения" и нажать клавишу  $\checkmark$ .

4. В меню "Режим измерения" (рис. 4.19) клавишами  $\Delta, \nabla$ выбрать необходимый режим измерения (установить флажок) при помощи клавиши  $\sqrt{}$ 

## »/Олиночное Непрерывное

*Рисунок 4.19 – Экран выбора режима измерения* 

Для возврата в меню "Шторка" нажмите клавишу  $X$ .

## *4.9. Настройка сигналов клавиатуры*

<span id="page-19-0"></span>В устройстве реализован звуковой сигнал подтверждения нажатия клавиши.

При желании этот звук можно выключить.

Для этого необходимо:

1. В главном меню режима настройки (рис. 4.1) клавишами  $\overline{\Delta}, \overline{\nabla}$ выбрать пункт "Звук клавиш" и нажать клавишу  $\checkmark$ .

2. В меню "Звук клавиш" (рис. 4.20) клавишами  $\overline{\Delta}$ ,  $\overline{\nabla}$  выбрать соответствующий пункт меню (установить флажок) при помощи  $\kappa$ лавиши  $\vee$ .

> »√Вкл Выкл

*Рисунок 4.20 – Экран настройки звукового сигнала клавиш* 

Для возврата в меню "Настройки" нажмите клавишу  $\times$ .

## **5. Звуковые сигналы**

<span id="page-19-1"></span>В устройстве реализована звуковая индикация. Расшифровка звуковых сигналов приведена в таблице 5.1.

| Длительность<br>сигнала | Длительность<br>паузы | Значение                                                                                        |
|-------------------------|-----------------------|-------------------------------------------------------------------------------------------------|
| $0,08$ c                | Одиночный             | Подтверждение нажатия клавиши                                                                   |
| 0,5c                    | 0,25c                 | Давление в системе отличается<br>давления заданного<br>OТ<br>B<br>тестплане более чем на 35 бар |
| 1,5c                    | 1 <sup>c</sup>        | Коэффициент<br>заполнения<br>управляющего<br>сигнала<br>регулятора давления выше 49,9%          |
| Непрерывный             |                       | Bo.<br>время<br>диагностирования<br>произошла внештатная ситуация<br>(см. пункт 6)              |

*Таблица 5.1 – Расшифровка звуковых сигналов устройства*

## **6. Аварийные сообщения системы**

<span id="page-20-0"></span>В случае возникновения внештатных ситуаций в процессе диагностирования, на экране устройства появляются сообщения об ошибке. Для закрытия этих сообщений необходимо нажать клавишу  $\checkmark$ .

Возможны следующие сообщения:

*Ошибка датчика давления.* Уведомление о том что сигнал от датчика давления вышел из допустимых пределов (0,5 - 4,5 В). Пример сообщения представлен на рисунке 6.1.

# Ошибка датчика давления

*Рисунок 6.1 – Экран сообщения об ошибке датчика давления* 

*Недостаточный предел измерения датчика.* Уведомление о том что была попытка запустить диагностику по тестплану значение давления в котором больше чем предел измерения используемого датчика давления. Пример сообщения представлен на рисунке 6.2.

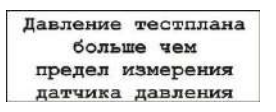

*Рисунок 6.2 – Экран сообщения о диапазоне датчика давления* 

*Защита от перегрузки по току.* Уведомление о том что сила тока в обмотке электроклапана форсунки либо регулятора давления превысила допустимое значение. Пример сообщения представлен на рисунках 6.3, 6.4.

> Защита по току Форсунка 1

*Рисунок 6.3 – Экран сообщения о перегрузке по току форсунки*

Защита по току Регулятор 1

*Рисунок 6.4 – Экран сообщения о перегрузке по току регулятора давления*

*Ошибка регулятора давления*. Уведомление о том что коэффициент заполнения управляющего сигнала регулятора давления превысил 99%. Пример сообщения представлен на рисунке 6.5.

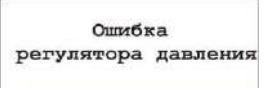

*Рисунок 6.5 – Экран сообщения о превышении коэффициента заполнения*

*Не закрыто защитное ограждение.* Уведомление о том что в процессе диагностирования форсунок было открыто защитное ограждение. Пример сообщения представлен на рисунке 6.6.

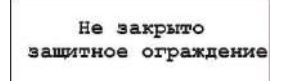

*Рисунок 6.6 – Экран сообщения о незакрытом защитном ограждении*

*Не выбрана ни одна форсунка.* Уведомление о том что была попытка запустить диагностику, в которой не участвует ни один канал. Пример сообщения представлен на рисунке 6.7.

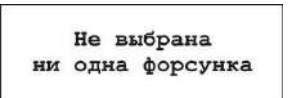

*Рисунок 6.7 – Экран сообщения о запуске теста без форсунок* 

*Недоступно автоматическое управление давлением.* Уведомление о том что была попытка запустить диагностику, с автоматическим режимом управления давления, при измерении давления с помощью внешнего устройства. Пример сообщения представлен на рисунке 6.8.

> Без датчика давления недоступен режим АВТОМАТИЧЕСКОГО управления давлением

*Рисунок 6.8 – Экран сообщения о недоступности автоматического управления давлением*

## <span id="page-22-0"></span>**7. Работа с программой " CR"**

## *7.1. Назначение и системные требования*

<span id="page-22-1"></span>Программа « CR» предназначена для работы совместно с устройством и обладает расширенными возможностями управления и настройки устройства.

Программа позволяет:

1. Производить управление диагностикой с персонального компьютера.

2. Просматривать осциллограммы тока через обмотки электромагнитных форсунок и графики изменения давления.

3. Диагностировать ТНВД Common Rail.

4. Активировать форсунку для измерения хода анкера.

5. Регулировать частоту вращения двигателя ТНВД.

6. Регулировать температуру тестовой жидкости.

7. Редактировать тестпланы пользовательских форсунок.

8. Формировать отчет диагностирования.

9. Обновлять ПО устройства.

Программа работает на компьютере с установленной операционной системой не ниже Windows XP.

## *7.2. Установка программы*

<span id="page-22-2"></span>Для установки программы запустите файл Potok\_CR\_setup.exe и следуйте инструкциям.

Для работы программы с устройством, необходимо подключить его к персональному компьютеру по интерфейсу USB либо Ethernet и включить питание.

## *7.3. Выбор интерфейса связи CR-2 с ПК*

<span id="page-22-3"></span>При запуске приложения отображается окно выбора режима работы (см. рис.  $7.1$ ).

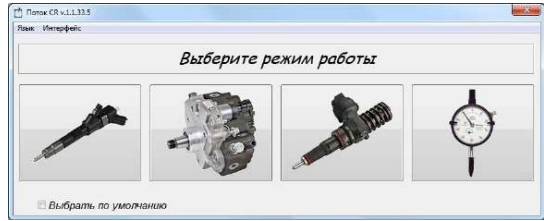

*Рисунок 7.1 – Окно выбора режима работы*

В главном меню программы выберите пункт "Интерфейс" и в выпадающем меню выберите используемый интерфейс связи (см. рис. 7.2).

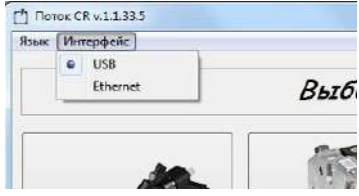

*Рисунок 7.2 – Меню выбора интерфейса связи*

### *7.3.1. Настройка интерфейса USB*

<span id="page-23-0"></span>При использовании интерфейса USB для связи с ПК необходимо установить драйвера для CR-2. Для установки драйверов откройте "Диспетчер устройств" *(Пуск->Панель управления->Диспетчер устройств),* нажмите правой кнопкой мыши по пункту Potok CR-2 и во всплывающем меню выберите пункт "Обновить драйверы" (см. рис. 7.3).

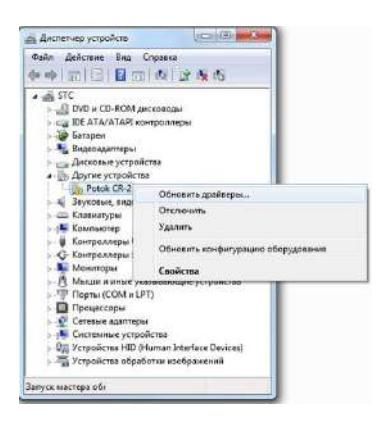

*Рисунок 7.3 – Окно "Диспетчер устройств" до установки драйвера*

Выберите пункт "Выполнить поиск драйверов на этом компьютере" (см. рис. 7.4).

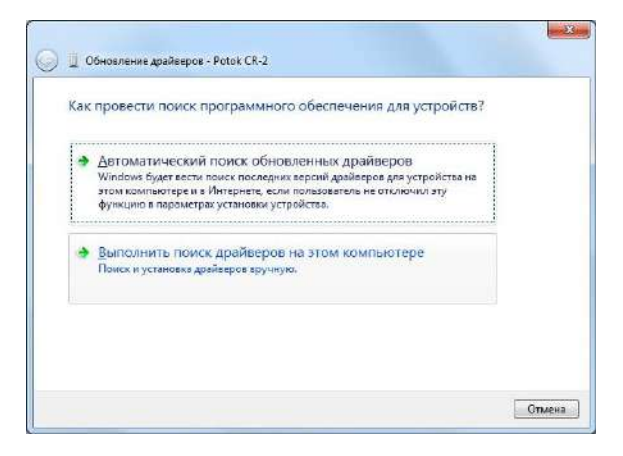

*Рисунок 7.4 – Окно "Обновления драйверов Potok CR-2"*

Укажите место поиска драйверов и нажмите кнопку Далее (см. рис. 7.5). Каталог с драйверами находится в папке с программой " CR". По умолчанию С:\Program Files\Potok CR\Drivers\

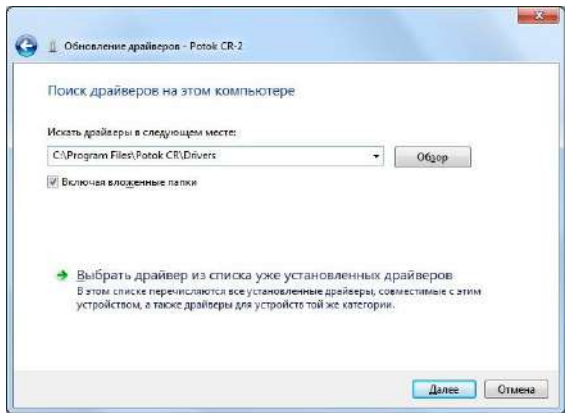

*Рисунок 7.5 – Окно выбора места поиска драйверов Potok CR-2*

В случае появлении окна "Безопасность Windows" выберите пункт "Все равно установить этот драйвер" (см. рис. 7.6).

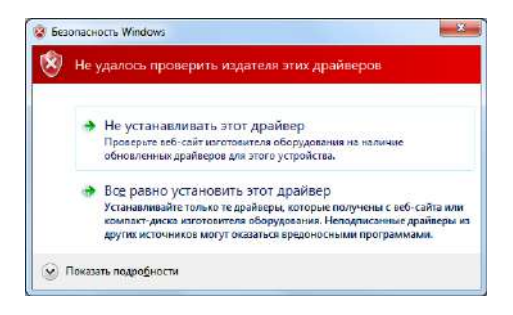

*Рисунок 7.6 – Окно "Безопасность Windows"*

При успешной установке драйвера в Диспетчере задач Potok CR-2 переместится из раздела "Другие устройства" в раздел "IND AUTO" (см. рис. 7.7).

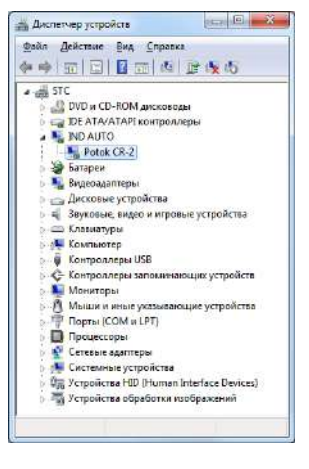

*Рисунок 7.7 – Окно "Диспетчер устройств"*

## *7.3.2. Настройка интерфейса Ethernet*

<span id="page-25-0"></span>Если для связи с ПК используется интерфейс Ethernet, то дополнительно необходимо ввести IP-адрес CR-2 (см. рис. 7.8) и настроить сетевой адаптер ПК (см. рис. 7.9). По умолчанию IPадрес CR-2 192.168.0.101.

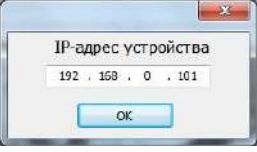

*Рисунок 7.8 – Окно ввода IP-адреса CR-2*

Для настройки сетевого адаптера ПК зайдите в "Сетевые подключения" *Пуск->Панель управления->Сетевые подключения.* Нажмите правой кнопкой мыши по сетевому адаптеру и в выпадающем меню

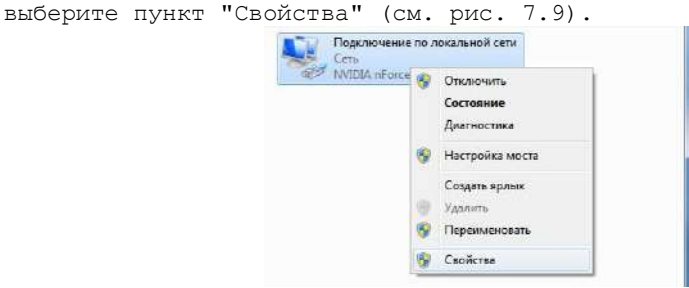

*Рисунок 7.9 – Окно "Сетевые подключения"*

В окне свойств сетевого адаптера выберите пункт "Протокол Интернета версии 4 (TCP/IPv4)" и нажмите кнопку "Свойства" (см. рис. 7.10).

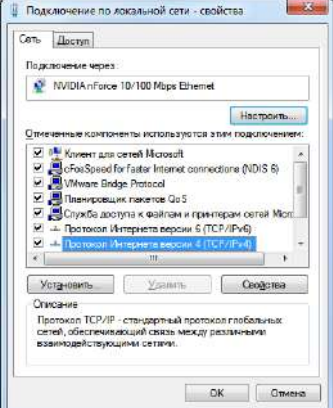

*Рисунок 7.10 – Окно свойств сетевого адаптера*

Настройте свойства протокола Интернета версии 4, как указано на рисунке 7.11.

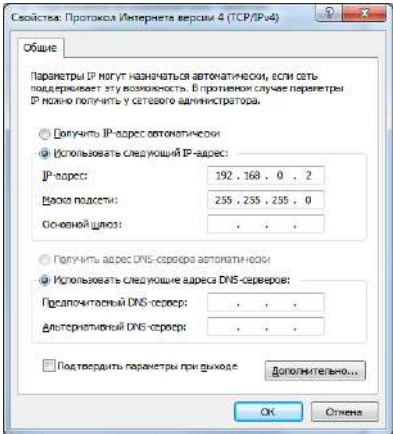

*Рисунок 7.11 – Окно свойств протокола Интернета версии 4* 

Нажмите кнопку ОК в окне свойств протокола Интернета версии 4 и в окне свойств сетевого адаптера.

## *7.4. Выбор режима работы*

<span id="page-27-0"></span>При запуске приложения пользователю предлагается выбрать режим работы:

- диагностирование инжекторов;
- диагностирование ТНВД;
- ход штока.

Внешний вид окна выбора режима работы представлен на рисунке 7.12.

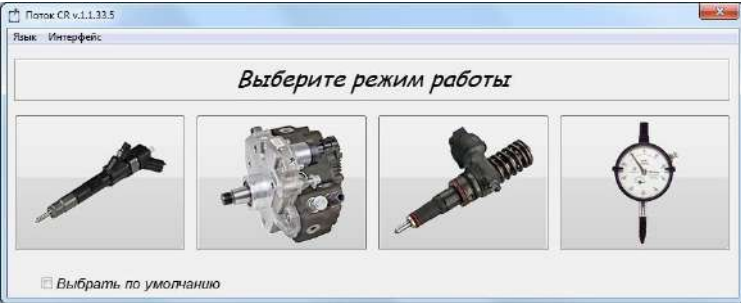

*Рисунок 7.12 – Окно выбора режима работы*

## <span id="page-27-1"></span>*7.5. Режим диагностирования форсунок*

## <span id="page-28-0"></span>*7.5.1. Внешний вид и элементы управления программы в режиме диагностирования форсунок*

Внешний вид рабочего окна программы в режиме диагностирования форсунок представлен на рисунке 7.13.

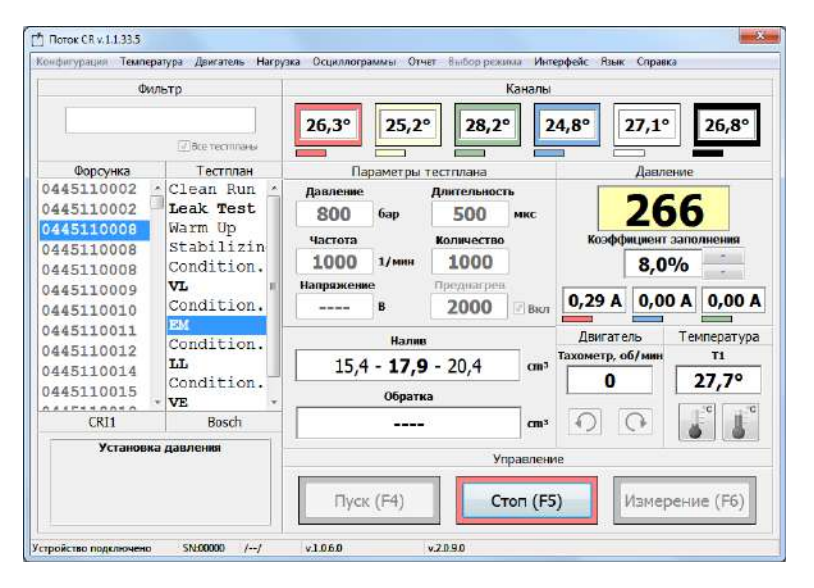

*Рисунок 7.13 – Внешний вид рабочего окна программы в режиме диагностирования форсунок*

В главном окне программы расположены:

– панель "Фильтр" – для поиска форсунки по номеру;

– панель "Каналы" – для выбора номеров каналов участвующих в диагностике;

– список "Форсунка" – для выбора номера диагностируемой форсунки;

– список "Тестплан" – для выбора тестплана;

– панель "Параметры тестплана" на которой отображаются указанные в тестплане значения:

**I** давления;

длительности;

I частоты подачи импульсов;

количества импульсов измерения;

напряжения (отображается только для Piezo форсунок);

количества импульсов преднагрева.

– панель "Давление" на которой отображается текущее давление в системе, коэффициент заполнения управляющего сигнала регулятора давления и значение силы тока в обмотке регуляторов давления;

- панель "Двигатель" на которой отображается текущая частота вращения двигателя стенда, а также расположены кнопки управления двигателем;

- панель "Температура" на которой отображается температура тестовой жидкости, а также расположены кнопки управления нагревателем и охладителем;

– панель "Результаты" на которой отображаются диапазоны значений налива и обратки указанные в тестплане;

– панель "Управление" на которой расположены кнопки для управления устройством;

– панель на которой отображается текущее состояние устройства (см. табл. 7.1).

## *7.5.2. Выбор форсунки*

<span id="page-29-0"></span>Перед диагностированием необходимо выбрать номер форсунки из одноименного списка (см. рис. 7.13).

Также можно осуществить поиск форсунки по номеру. Для этого необходимо ввести последние цифры модели форсунки в поле ввода расположенное на панели "Фильтр" (см. рис. 7.13). Например для того чтобы найти форсунку "0445110295" необходимо ввести в поле ввода "295".

## *7.5.3. Выбор тестплана*

<span id="page-29-1"></span>Для диагностируемой форсунки необходимо выбрать тестплан из одноименного списка (см. рис. 7.13). Параметры теста и диапазоны значений налива и обратки, указанные в тестплане, отображаются на панелях "Параметры тестплана" и "Результаты" соответственно.

Тестпланы являющиеся контрольными точками (Leak Test, VL, EM и т.д.) выделены жирным шрифтом и выполняются при открытой шторкезадвижке. Подготовительные тестпланы (Warm Up, Stabilizin,<br>Condition и т.д.) предназначены для стабилизации испытуемого предназначены для стабилизации испытуемого компонента и выполняются при закрытой шторке-задвижке, при завершении предварительного тестплана устройство автоматически переходит на следующий тестплан.

### *7.5.4. Корректировка параметров тестплана*

<span id="page-29-2"></span>Для однократной корректировки параметров тестплана необходимо установить курсор в поле ввода редактируемого параметра и ввести новое значение. При этом цвет поля ввода изменится на светлозеленый.

#### *7.5.5. Выбор номеров диагностируемых каналов*

<span id="page-29-3"></span>Выбор номеров каналов на которые будут подаваться управляющие сигналы осуществляется при помощи прямоугольных кнопок расположенных на панели "Каналы" (см. рис. 7.13).

## *7.5.6. Управление предварительным нагревом и запуск*

<span id="page-29-4"></span>Для того чтобы уменьшить погрешность измерения, связанную с тепловыми расширениями форсунки, рекомендуется перед замером объемной производительности произвести предварительный нагрев форсунки.

При выполнении преднагрева шторка-задвижка перекрывает подачу тестовой жидкости в мерные емкости. После подачи заданного пользователем количества импульсов преднагрева, шторка открывается и происходит подача импульсов, количество которых задано в тестплане.

Для запуска диагностирования с предварительным нагревом, необходимо на панели "Параметры тестплана" (рис. 7.13) установить флажок "Вкл", ввести в поле ввода "Преднагрев" требуемое количество импульсов и нажать кнопку "Пуск (F4)".

Для запуска диагностирования без предварительного нагрева, необходимо на панели "Параметры тестплана" (рис. 7.13) снять флажок "Вкл" и нажать кнопку "Пуск (F4)".

### *7.5.7. Диагностирование*

Диагностирование выполняется поэтапно (см. табл. 7.1).

<span id="page-30-0"></span>В случае если используется ручное управление давлением, то на этапе "Установка давления" коэффициент заполнения управляющего сигнала регулятора давления изменяется пользователем при помощи кнопок " " расположенных справа от индикатора коэффициента заполнения.

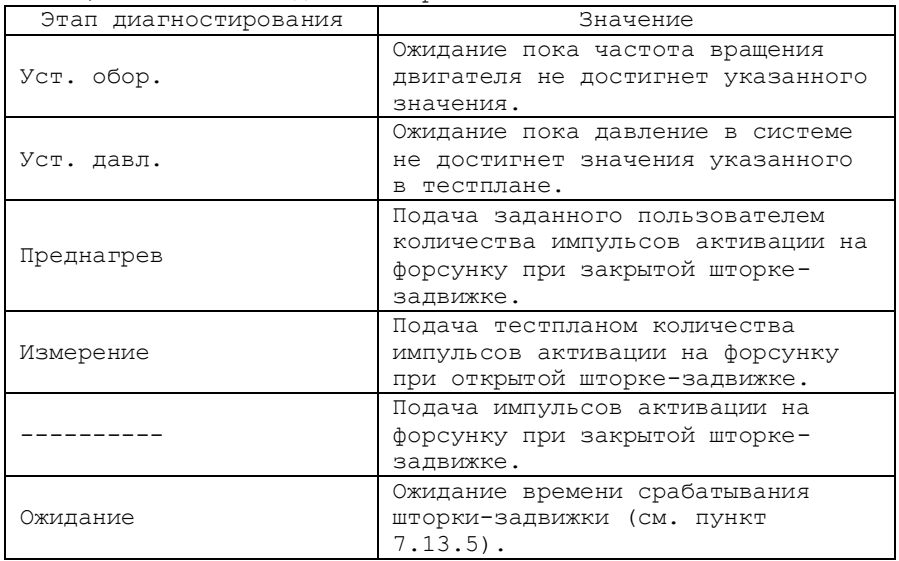

*Таблица 7.1 - Этапы диагностирования*

Для остановки диагностирования нажмите кнопку "Стоп (F5)".

### *7.5.8. Просмотр осциллограмм тока*

<span id="page-30-1"></span>Для просмотра осциллограмм тока через обмотки электромагнитных форсунок необходимо в строке меню главного окна программы выбрать пункт "Осциллограммы" и в меню выбрать пункт "Осциллограммы тока". На экране появится окно осциллограмм (см.

рис. 7.14).

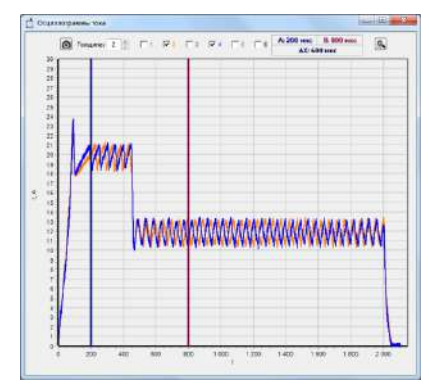

*Рисунок 7.14 – Окно просмотра осциллограмм тока*

#### *7.5.9. Просмотр осциллограмм напряжения*

<span id="page-32-0"></span>Для просмотра осциллограмм напряжения на пьезоэлементе форсунок необходимо в строке меню главного окна программы выбрать пункт "Осциллограммы" и в меню выбрать пункт "Осциллограммы напряжения". На экране появится окно осциллограмм (см. рис. 7.15).

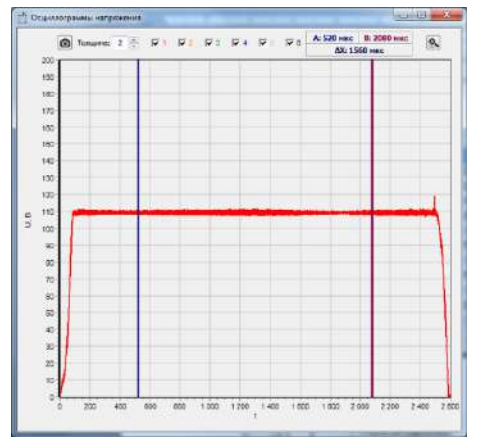

*Рисунок 7.15 – Окно просмотра осциллограмм напряжения*

## *7.5.10. Формирование отчета диагностирования*

<span id="page-33-0"></span>Для занесения результатов диагностирования в отчет необходимо на панели управления главного окна программы выбрать пункт "Отчет" и в выпадающем списке выбрать пункт "Ввод данных".

В открывшемся окне введите в соответствующие поля значения объемной производительности форсунок и нажмите кнопку "ОК". (см. рис. 7.16).

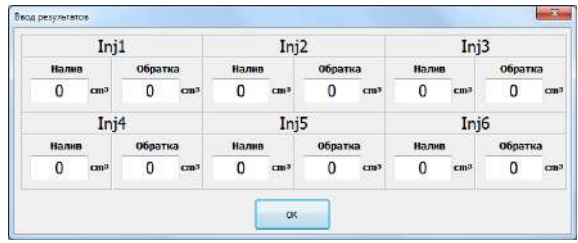

*Рисунок 7.16 – Окно ввода результатов диагностирования*

Для распечатки отчета необходимо на панели управления главного окна программы выбрать пункт "Отчет" и в выпадающем списке выбрать пункт "Предпросмотр" либо "Печать". Пример отчета представлен на рис. 7.17.

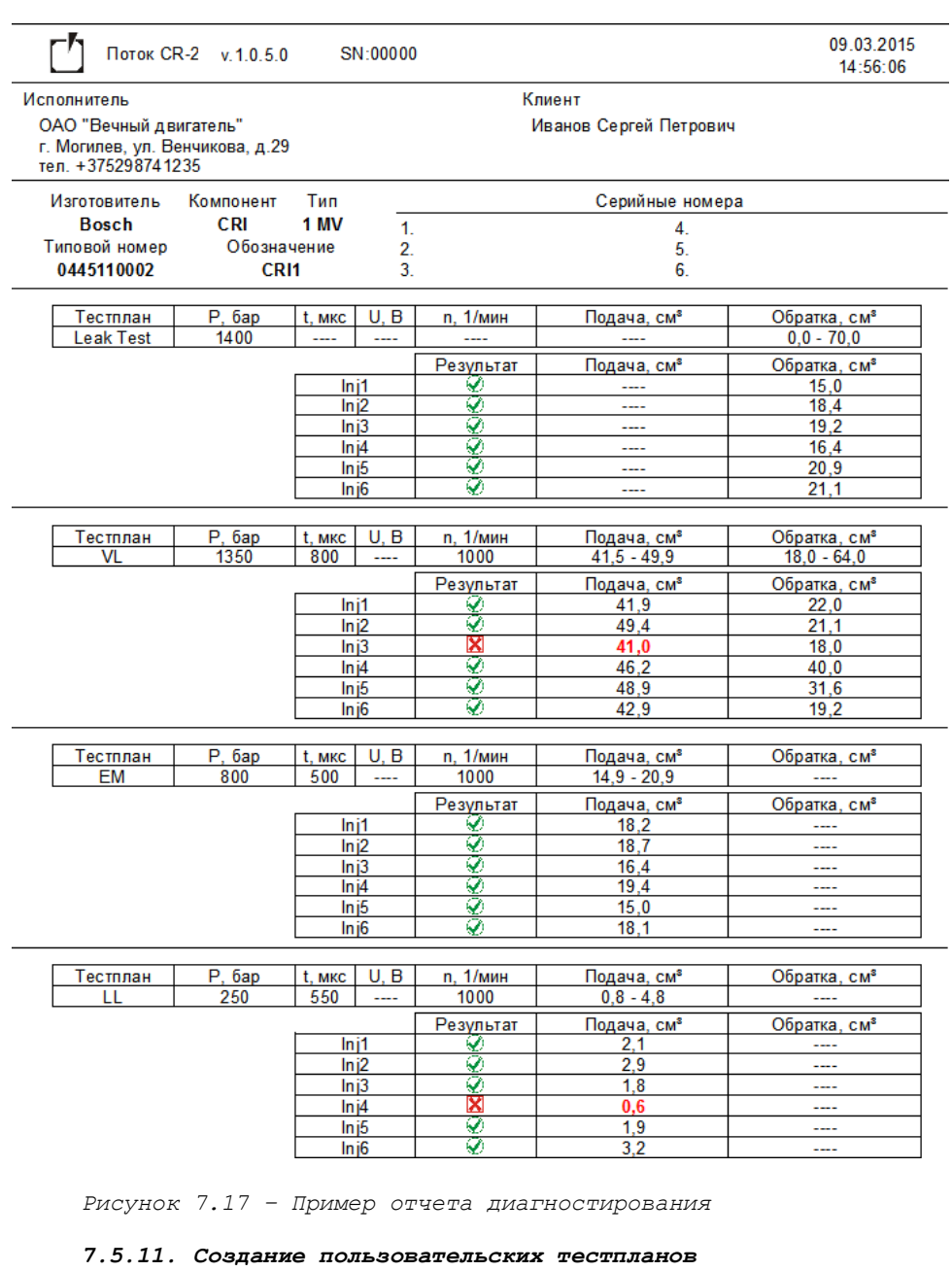

<span id="page-34-0"></span>При работе с ПК есть возможность использования пользовательской базы данных тестпланов.

Для создания либо редактирования пользовательских тестпланов необходимо в строке меню главного окна программы выбрать пункт

"Конфигурация" и в меню выбрать пункт "Пользовательские тестпланы". На экране появится окно редактирования (см. рис. 7.18).

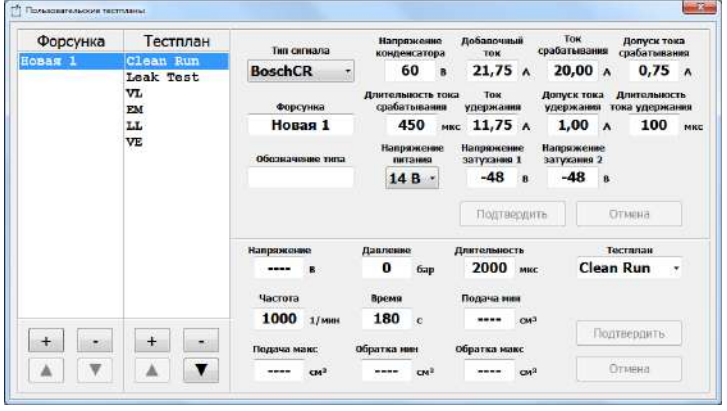

*Рисунок 7.18 – Окно редактирования пользовательских тестпланов*

- В окне редактирования расположены:
- список "Форсунка" для выбора редактируемой форсунки;
- панель под списком форсунок с кнопками:
	- "+" добавить новую форсунку;
	- "-" удалить выбранную форсунку;
	- "▲" переместить выбранную форсунку вверх по списку;
	- "▼" переместить выбранную форсунку вниз по списку.
- список "Тестплан" для выбора редактируемого тестплана;
- панель под списком тестпланов с кнопками:
	- "+" добавить новый тестплан;
		- "-" удалить выбранный тестплан;
		- "▲" переместить выбранный тестплан вверх по списку;
		- "▼" переместить выбранный тестплан вниз по списку.
- параметры выбранной форсунки;
- параметры выбранного тестплана.

Редактирование осуществляется путем ввода необходимых параметров в соответствующие поля.

Для подтверждения ввода параметров тестплана или форсунки необходимо нажать кнопку "Подтвердить", для отмены ввода параметров тестплана или форсунки необходимо нажать кнопку "Отменить".

## *7.6. Режим диагностирования ТНВД*

## <span id="page-36-1"></span><span id="page-36-0"></span>*7.6.1. Внешний вид и элементы управления программы в режиме диагностирования ТНВД*

Внешний вид рабочего окна программы в режиме диагностирования ТНВД представлен на рисунке 7.19.

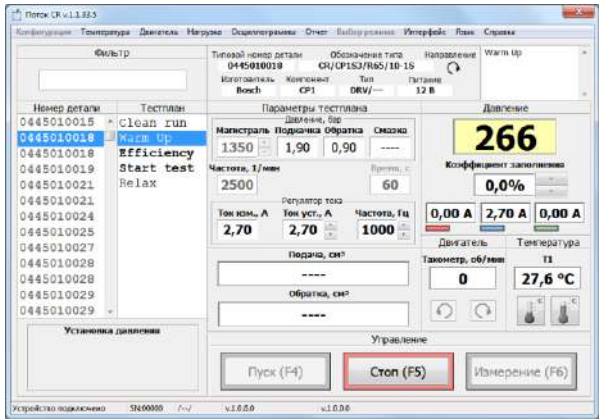

*Рисунок 7.19 – Внешний вид рабочего окна программы в режиме диагностирования ТНВД*

В главном окне программы расположены:

– панель "Фильтр" – для поиска ТНВД по номеру;

ТНВД; – список "Номер детали" – для выбора номера диагностируемого

– список "Тестплан" – для выбора тестплана;

– панель "Информация по компоненту";

– панель "Параметры тестплана" на которой отображаются указанные в тестплане значения:

- $\mathbb{L}$ давление магистрали;
- **1** давление подкачки;
- I давление обратки;
- **1** давление смазки;
- D. частоты вращения двигателя;
- O. время диагностирования.

– панель "Давление" на которой отображается текущее давление в системе, коэффициент заполнения управляющего сигнала регулятора давления и значение силы тока в обмотке регуляторов давления;

- панель "Двигатель" на которой отображается текущая частота вращения двигателя стенда, а также расположены кнопки управления двигателем;

- панель "Температура" на которой отображается температура тестовой жидкости, а также расположены кнопки управления нагревателем и охладителем;

– панель "Результаты" на которой отображаются диапазоны значений налива и обратки указанные в тестплане;

– панель "Управление" на которой расположены кнопки для управления устройством;

– панель на которой отображается текущее состояние устройства (см. табл. 7.2).

#### *7.6.2. Выбор ТНВД*

<span id="page-37-0"></span>Перед диагностированием необходимо выбрать номер ТНВД из одноименного списка (см. рис. 7.19).

Также можно осуществить поиск ТНВД по номеру. Для этого необходимо ввести последние цифры номера ТНВД в поле ввода расположенное на панели "Фильтр" (см. рис. 7.19). Например для того чтобы найти ТНВД "0445020018" необходимо ввести в поле ввода "018".

## *7.6.3. Выбор тестплана*

<span id="page-37-1"></span>Для диагностируемого ТНВД необходимо выбрать тестплан из списка "Номер детали" (см. рис. 7.19). Параметры теста и диапазоны значений налива и обратки, указанные в тестплане, отображаются на панелях "Параметры тестплана" и "Результаты" соответственно.

Тестпланы являющиеся контрольными точками (Efficiency, Start Test, EAV и т.д.) выделены жирным шрифтом и выполняются при открытой шторке-задвижке. Подготовительные тестпланы (Clean Run, Warm Up, Relax, ZME Takt и т.д.) предназначены для стабилизации испытуемого компонента и выполняются при закрытой шторке-задвижке. При завершении предварительного тестплана устройство автоматически переходит на следующий тестплан.

### *7.6.4. Корректировка параметров тестплана*

<span id="page-37-2"></span>Для однократной корректировки параметров тестплана необходимо установить курсор в поле ввода редактируемого параметра и ввести новое значение. При этом цвет поля ввода изменится на светлозеленый.

### *7.6.5. Диагностирование*

Для запуска диагностирования нажмите кнопку "Пуск (F4)". Диагностирование выполняется поэтапно (см. табл. 7.2).

<span id="page-37-3"></span>В случае если используется ручное управление давлением, то на этапе "Установка давления" коэффициент заполнения управляющего сигнала регулятора давления изменяется пользователем при помощи кнопок " " расположенных справа от индикатора коэффициента заполнения.

| Этап диагностирования | Значение                                                                             |
|-----------------------|--------------------------------------------------------------------------------------|
| Уст. обор.            | Ожидание пока частота вращения<br>двигателя не достигнет указанного                  |
|                       | значения.                                                                            |
| Уст. тока.            | Ожидание пока значение силы тока<br>через регулятор наполнения ТНВД                  |
|                       | не достигнет значения указанного<br>в тестплане.                                     |
| Уст. давл.            | Ожидание пока давление в системе<br>не достигнет значения указанного<br>в тестплане. |
| Измерение             | Отсчет времени при открытой<br>шторке-задвижке.                                      |
|                       | Поддержание параметров тестплана<br>при закрытой шторке-задвижке.                    |
| Ожидание              | Ожидание времени срабатывания<br>шторки-задвижки (см. пункт<br>$7.13.5$ .            |

*Таблица 7.2 - Этапы диагностирования*

Для остановки диагностирования нажмите кнопку "Стоп (F5)".

## *7.6.6. Формирование отчета диагностирования*

<span id="page-38-0"></span>Для занесения результатов диагностирования в отчет необходимо на панели управления главного окна программы выбрать пункт "Отчет" и в выпадающем списке выбрать пункт "Ввод данных".

Для тестпланов измерения объемной производительности в открывшемся окне введите значения результатов и нажмите кнопку "ОК" (см. рис. 7.20), для тестпланов визуальной проверки выберите один из вариантов ответа (см. рис. 7.21).

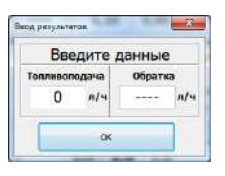

*Рисунок 7.20 – Окно ввода результатов измерения объемной производительности*

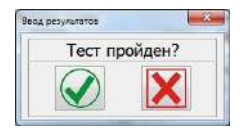

*Рисунок 7.21 – Окно ввода результатов визуальной проверки*

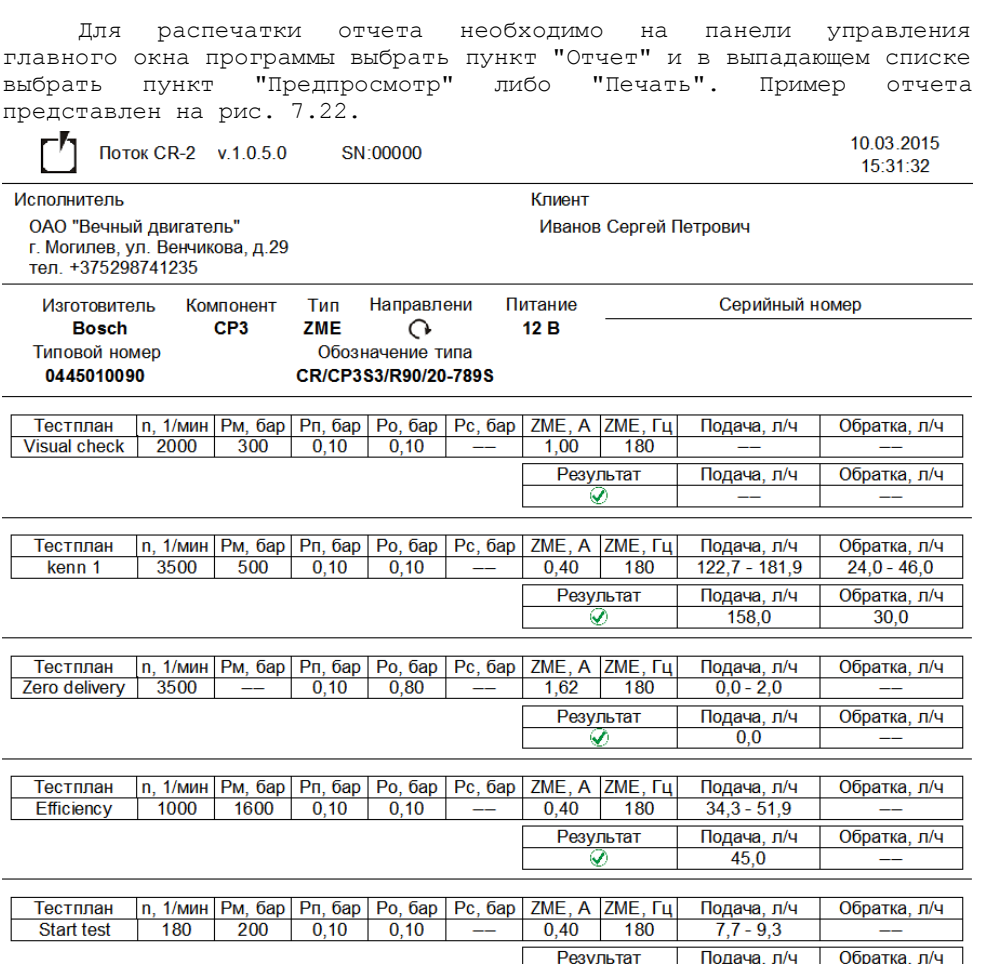

*Рисунок 7.22 – Пример отчета диагностирования*

## *7.7. Режим измерения хода штока форсунки*

## <span id="page-39-1"></span><span id="page-39-0"></span>*7.7.1. Внешний вид и элементы управления программы в режиме измерения хода штока*

ÍΧ

 $7,5$ 

Внешний вид рабочего окна программы в режиме измерения хода штока представлен на рисунке 7.23.

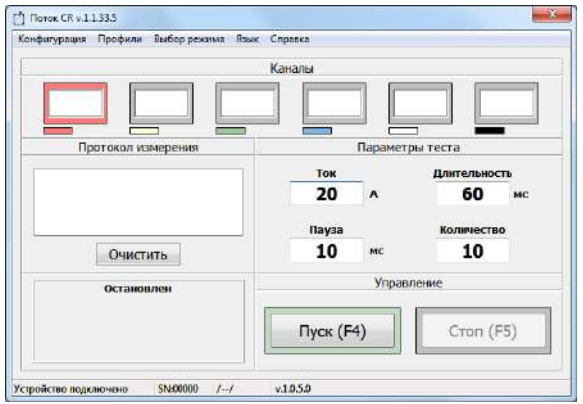

*Рисунок 7.23 – Внешний вид рабочего окна программы в режиме измерения хода штока*

В главном окне программы расположены:

– панель "Каналы" – для выбора номера канала участвующего в тесте;

– панель "Параметры теста" на которой задаются параметры импульса активации форсунки:

> $\mathbb{L}$ Ток - значение тока страгивания;

O Длительность - время активации форсунки;

 $\mathbb{I}$ Пауза - время между импульсами;

 $\mathbb{L}$ Количество - количество импульсов в тесте.

– панель "Управление" на которой расположены кнопки для управления устройством;

– панель на которой отображается текущее состояние устройства.

#### *7.7.2. Тестирование*

<span id="page-40-0"></span>ВНИМАНИЕ! РЕКОМЕНДУЕТСЯ МЕЖДУ ТЕСТАМИ ДЕЛАТЬ ПАУЗУ 30-45 СЕКУНД ДЛЯ ТОГО ЧТОБЫ ОХЛАДИЛАСЬ ОБМОТКА ЭЛЕКТРОМАГНИТНОГО КЛАПАНА. В ПРОТИВНОМ СЛУЧАЕ ВЫСОКА ВЕРОЯТНОСТЬ ВЫХОДА ФОРСУНКИ ИЗ СТРОЯ, А ТАКЖЕ ВНЕСЕНИЯ ДОПОЛНИТЕЛЬНОЙ ПОГРЕШНОСТИ, СВЯЗАННОЙ С ТЕПЛОВЫМИ РАСШИРЕНИЯМИ.

Для запуска теста нажмите кнопку "Пуск (F4)".

После того как все импульсы на форсунку будут поданы, тест автоматически остановится.

Для ручной остановки теста нажмите кнопку "Стоп (F5)".

## *7.8. Измерение и регулирование частоты вращения двигателя ТНВД*

<span id="page-41-0"></span>Для открытия окна управления двигателем ТНВД (см. рис. 7.24) необходимо в строке меню главного окна программы выбрать пункт "Двигатель".

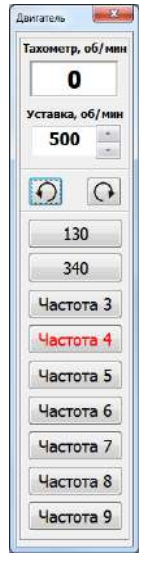

*Рисунок 7.24 – Окно управления двигателем ТНВД* 

В окне расположены:

- тахометр отображающий частоту вращения двигателя ТНВД;
- текущее значение уставки и клавиши ее изменения;
- кнопка для включения/отключения;

– 9 кнопок для выбора частоты вращения двигателя. Красным цветом подсвечивается выбранная частота вращения, надписи на кнопках задаются пользователем (см. пункт 7.13.11)).

При запуске диагностирования автоматически включается двигатель, и выбирается частота вращения двигателя в соответствии с настройкой (см. пункт 7.13.11).

## *7.9. Измерение и регулирование температуры*

<span id="page-41-1"></span>Для открытия окна управления температурой (см. рис. 7.25) необходимо в строке меню главного окна программы выбрать пункт "Температура".

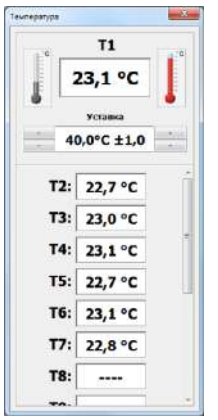

```
Рисунок 7.25 – Окно управления температурой
```
В окне расположены: – индикатор отображающий температуру Т1; - кнопка б для Вкл/Выкл охладителя; - кнопка б для Вкл/Выкл нагревателя; - текущее значение уставки и клавиши ее изменения; – индикатор отображающий температуры Т2-T15. Управление температурой осуществляется по показаниям термометра Т1. Синий цвет кнопки - охладитель включен, серый – выключен. Красный цвет кнопки нагреватель включен, серый – выключен.

## *7.10. Управление топливоподкачивающим насосом*

<span id="page-42-0"></span>Для открытия окна управления топливоподкачивающим насосом (см. рис. 7.26) необходимо в строке меню главного окна программы выбрать пункт "Нагрузка"->"Подкачка".

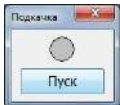

<span id="page-42-1"></span>*Рисунок 7.26 – Окно управления топливоподкачивающим насосом 7.11. Управление шторкой-задвижкой*

Для открытия окна управления шторкой-задвижкой (см. рис. 7.27) необходимо в строке меню главного окна программы выбрать пункт "Нагрузка"->"Шторка".

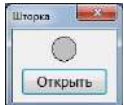

*Рисунок 7.27 – Окно управления шторкой-задвижкой*

## *7.12. Управление пользовательской нагрузкой*

<span id="page-43-0"></span>Для открытия окна управления пользовательской нагрузкой (реле KV6 см. рис. A.2) необходимо в строке меню главного окна программы выбрать пункт "Нагрузка"->"Польз.".

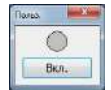

*Рисунок 7.28 – Окно управления пользовательской нагрузкой*

## *7.13. Настройка устройства*

<span id="page-43-1"></span>Для перехода к настройкам необходимо выбрать в строке меню главного окна программы выбрать пункт "Конфигурация" и в меню выбрать пункт "Настройки". На экране появится окно настроек (см. рис. 7.29).

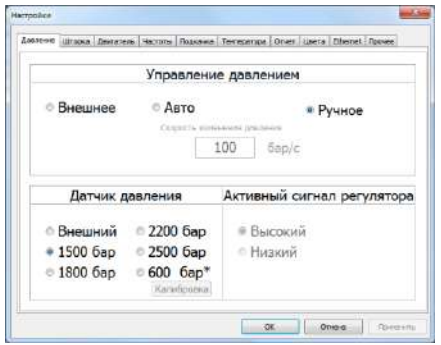

*Рисунок 7.29 – Окно настроек* В окне настроек расположена панель с закладками:

– Давление – для выбора датчика давления и режима управления давлением;

– Шторка – для выбора схемы управления шторкой-задвижки;

– Двигатель – для настройки тахометра и схемы управления частотным преобразователем;

– Частоты – для настройки быстрых частот вращения;

– Подкачка – для выбора режима управления топливоподкачивающим насосом;

– Температура – для управления цифровыми термодатчиками и выбора режима управления кондиционером;

– Отчет – для настройки параметров отчета;

- Цвета - для настройки цветового обозначения каналов;

- Ethernet - для настройки IP-адреса устройства;

- Прочее - настройка звуковых оповещений, моточасов и т.д.

#### *7.13.1. Настройка режима управления давлением*

<span id="page-44-0"></span>Для выбора режима управления давлением необходимо в окне настроек (см. рис. 7.29) выбрать закладку "Давление" и на панели "Управление давлением" выбрать необходимый режим управления.

*Внешнее -* управление давлением осуществляется внешним устройством;

*Авто -* управление давлением осуществляется устройством " CR– 2" путем изменения коэффициента заполнения управляющего сигнала регулятора давления;

*Ручное -* управление давлением осуществляется пользователем путем изменения коэффициента заполнения управляющего сигнала регулятора давления при помощи устройства " CR–2".

При выборе автоматического режима управлением давлением пользователю будет предложено задать скорость изменения давления.

*Во избежание разрывов либо срывов топливоподающих магистралей рекомендуется использовать плавное нарастание и снижение давления. Нормальной скоростью изменения давления является 100-150 бар/с.*

## *7.13.2. Выбор датчика давления*

<span id="page-44-1"></span>Для выбора режима управления давлением необходимо в окне настроек (см. рис. 7.29) выбрать закладку "Давление" и на панели "Датчик давления" выбрать используемый датчик давления.

*Внешний - измерение давления осуществляется внешним устройством.*

*Автоматический режим управления давлением в таком режиме невозможен. Подача импульсов открытия на форсунки происходит сразу после запуска диагностики;*

*1500бар, 1800бар, 2200бар, 2500бар - штатные датчики Common Rail;*

*600бар\* - пользовательский датчик давления с возможностью калибровки и задания диапазона измерения (см. пункт 7.13.3).*

### *7.13.3. Калибровка датчика давления*

<span id="page-45-0"></span>В устройстве реализована возможность калибровки и задания диапазона измерения пользовательского датчика давления.

Для этого необходимо:

1. В окне настроек (см. рис. 7.29) выбрать закладку "Давление".

2. На панели "Датчик давления" выбрать пользовательский датчик давления (помечен звездочкой).

3. Нажать кнопку "Калибровка" и следовать инструкциям на экране.

### *7.13.4. Выбор схемы управления шторкой-задвижкой*

<span id="page-45-1"></span>В большинстве случаев устройство работает в комплексе со стендом в котором размещены мерные емкости для замера объемной производительности форсунки. Подачу тестовой жидкости в мерный блок перекрывает электроуправляемая шторка-задвижка.

В устройстве реализованы 3 схемы управления шторкойзадвижкой:

*Схема 1 "Двигатель+"* рекомендуется при использовании электродвигателя в качестве механизма управления шторкой. Схема представлена на рис. 7.30.

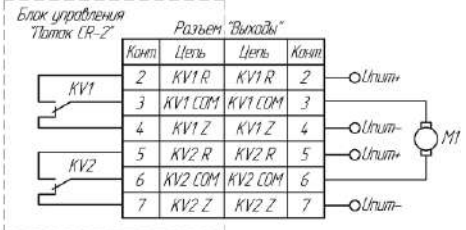

*Рисунок 7.30 – Управление шторкой-задвижкой. Схема 1*

*Для открытия шторки* устройство выполняет следующие действия:

1. Включаются реле KV1;

2. По истечение времени срабатывания шторки-задвижки (см. пункт 7.13.5) реле KV1 выключается.

*Для закрытия шторки* устройство выполняет следующие действия:

1. Включаются реле KV2;

2. По истечение времени срабатывания шторки-задвижки (см. пункт 7.13.5) реле KV2 выключается.

*Схема 2 "Соленоид"* рекомендуется при использовании одного электромагнита в качестве механизма управления шторкой. Схема представлена на рис. 7.31.

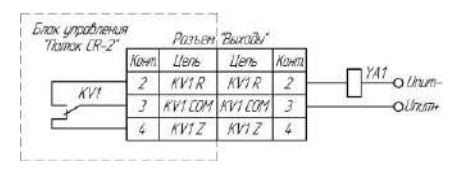

*Рисунок 7.31 – Управление шторкой-задвижкой. Схема 2*

*Для открытия шторки* включаются реле KV1; *Для закрытия шторки* выключаются реле KV1;

*Схема 3 "Коромысло"* рекомендуется при использовании двух электромагнитов в качестве механизма управления шторкой. Схема представлена на рис. 7.32.

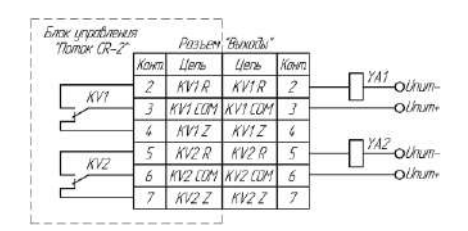

*Рисунок 7.32 – Управление шторкой-задвижкой. Схема 3*

*Для открытия шторки* устройство выполняет следующие действия: 1. Включаются реле KV1;

2. По истечение времени срабатывания шторки-задвижки (см. пункт 7.13.5) реле KV1 выключается.

*Для закрытия шторки* устройство выполняет следующие действия: 1. Включаются реле KV2;

2. По истечение времени срабатывания шторки-задвижки (см. пункт 7.13.5) реле KV2 выключается.

Для выбора схемы управления шторкой необходимо в окне настроек (см. рис. 7.29) выбрать закладку "Шторка" и на панели "Схема" выбрать используемую схему управления шторкой (см. рис. 7.33).

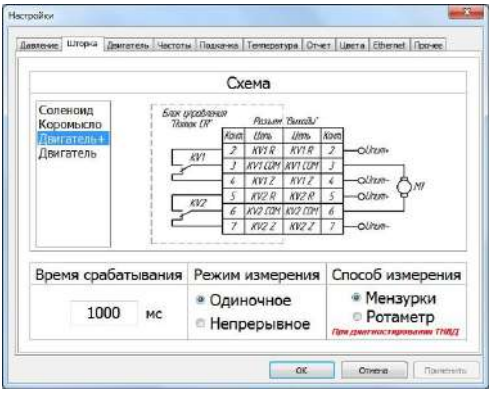

*Рисунок 7.33 – Окно настройки шторки-задвижки*

## *7.13.5. Настройка времени срабатывания шторки-задвижки*

<span id="page-47-0"></span>Для уменьшения погрешности измерения рекомендуется настроить время физического срабатывания шторки.

Для этого необходимо в окне настроек (см. рис. 7.29) выбрать закладку "Шторка" и задать время срабатывания шторки на одноименной панели (см. рис. 7.33).

## *7.13.6. Настройка режима измерения*

Программа позволяет выбрать режим измерения:

*1. Режим одиночного измерения.* В режиме одиночного измерения после проведения замера объемной производительности форсунки процесс диагностики будет автоматически остановлен.

*2. Режим непрерывных измерений.* В режиме непрерывных измерений после проведения замера объемной производительности форсунки, шторка-задвижка автоматически закроется, однако импульсы активации на форсунки не прекратятся. Для проведения следующего измерения (открытия шторки-задвижки) необходимо нажать клавишу "Измерение (F6)".

Для выбора режима измерения необходимо в окне настроек (см. рис. 7.29) выбрать закладку "Шторка" и на панели "Режим измерения" выбрать необходимый режим (см. рис. 7.33).

### *7.13.7. Настройка тахометра*

<span id="page-47-1"></span>При использовании измерения частоты вращения двигателя ТНВД требуется задать количество импульсов на один оборот двигателя.

Для этого необходимо в окне настроек (см. рис. 7.29) выбрать закладку "Двигатель" и на панели "Тахометр" задать количество импульсов на один оборот двигателя (см. рис. 7.34).

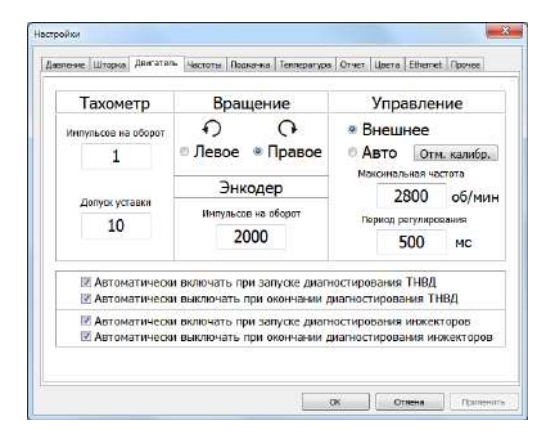

*Рисунок 7.34 – Окно настройки измерения и регулировки частоты вращения двигателя*

### *7.13.8. Настройка направления вращения двигателя ТНВД*

Устройство позволяет пользователю задать направление вращения двигателя ТНВД: правое и левое.

При выборе правого направления вращения транзистор VT1 открыт, транзистор VT2 закрыт (см. рис. 7.35).

При выборе левого направления вращения транзистор VT1 закрыт, транзистор VT2 открыт (см. рис. 7.35).

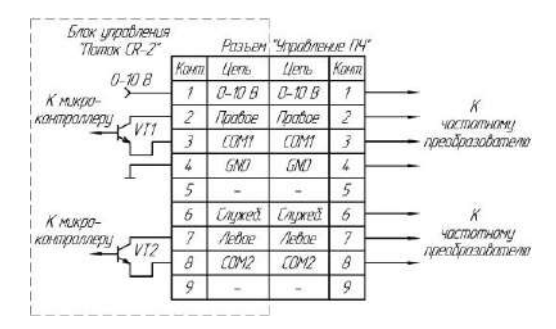

*Рисунок 7.35 – Распайка разъема "Управление ПЧ".*

Для настройки направления вращения необходимо в окне настроек (см. рис. 7.29) выбрать закладку "Двигатель" и на панели "Вращение" задать направление вращения (см. рис. 7.34).

## *7.13.9. Настройка режима управления двигателем ТНВД*

<span id="page-49-0"></span>Для настройки направления режима управления двигателем необходимо в окне настроек (см. рис. 7.29) выбрать закладку "Двигатель" и на панели "Управление" выбрать необходимый режим управления двигателем (см. рис. 7.34).

*Внешнее - управление двигателем ТНВД осуществляется внешним устройством в ручном режиме;*

*Авто - управление двигателем ТНВД осуществляется устройством " CR–2" при помощи частотного преобразователя. Сигнал управления частотным преобразователем передается по интерфейсу 0-10 В.*

При выборе автоматического режима управлением двигателем пользователю необходимо выполнить калибровку частотного преобразователя *(см. пункт 7.13.10)*.

### *7.13.10. Калибровка частотного преобразователя*

<span id="page-49-1"></span>Калибровка частотного преобразователя нужна для более быстрого выхода двигателя стенда на заданную частоту.

Для того чтобы выполнить калибровку необходимо в окне настроек (см. рис. 7.29) выбрать закладку "Двигатель" и на панели "Управление" нажать кнопку "Калибровка" и следовать инструкциям на экране.

При замене либо изменении настроек частотного преобразователя необходимо обязательно выполнить повторную калибровку.

## *7.13.11. Настройка управления частотным преобразователем*

Управление частотным преобразователем осуществляется по интерфейсу 0-10В с помощью цифро-аналогового преобразователя встроенного в устройство.

В устройстве реализована функция автоматического выбора частоты вращения двигателя ТНВД в зависимости от давления заданного тестпланом. Это функция позволяет уменьшить нагрузку на регулятор давления, а также снизить энергопотребление.

Соответствие частоты вращения и диапазона давлений задается в окне настроек (см. рис. 7.29), на закладке "Двигатель" (см. рис. 7.34).

В таблице, расположенной на панели "Частота вращения", задается надпись на кнопках выбора частоты (см. рис. 7.24), максимальное давление и частота вращения двигателя ТНВД.

*Например, необходимо настроить три частоты вращения (низкая - 600 об/мин, средняя - 1000 об/мин, высокая - 2000 об/мин) соответствующие следующим диапазонам давлений: 0 – 500 бар; 501 – 1000 бар; 1001 – 1500 бар.*

*Пример настройки изображен на рис. 7.36.*

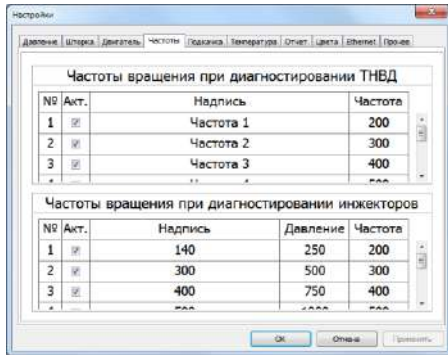

*Рисунок 7.36 – Пример настройки частот вращения*

## *7.13.12. Настройка управления пускателем*

## <span id="page-50-0"></span>*топливоподкачивающего насоса*

Для этого необходимо в окне настроек (см. рис. 7.29) выбрать закладку "Подкачка" и выбрать режим управления "Авто" (управление осуществляется блоком управления " CR-2") либо "Внешнее" (управление осуществляется внешним устройством)(см. рис. 7.37).

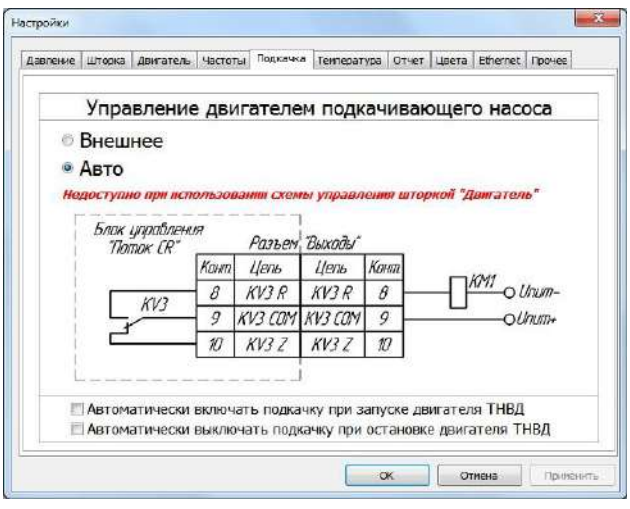

*Рисунок 7.37 – Окно настройки управления пускателем топливоподкачивающего насоса*

## *7.13.13. Настройка цифровых термодатчиков*

<span id="page-51-0"></span>В устройстве, в качестве температурных датчиков, используются цифровые термометры DS18B20.

Управление температурой осуществляется по показаниям термодатчика Т1.

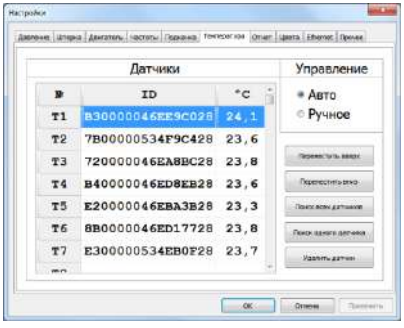

*Рисунок 7.38 – Окно настройки температуры*

Прописать термодатчики в устройство можно одним из двух способов:

*Способ 1:*

 $\overline{1.}$  В окне настроек (см. рис. 7.29) выбрать закладку "Температура" (см. рис. 7.38).

2. Подключить ВСЕ термодатчики к устройству.

3. Нажать кнопку "Поиск всех датчиков". В случае успешного поиска таблица заполнится уникальными номерами подключенных датчиков.

4. При необходимости кнопками "Переместить вверх", "Переместить вниз" упорядочить датчики в необходимой последовательности.

#### *Способ 2:*

1. В окне настроек (см. рис. 7.29) выбрать закладку "Температура" (см. рис. 7.38).

2. Подключить ОДИН датчик к разъему "Датчики".

3. На панели "Датчики" в таблице выделить строку в которую вы хотите записать текущий датчик.

4. Нажать кнопку "Поиск одного датчика". В случае успешного поиска, в выбранную строку таблицы запишется уникальный номер подключенного датчика.

5. Повторить пункты 2-4 для все датчиков.

## *7.13.14. Настройка режима управления температурой*

<span id="page-52-0"></span>Управление нагревателем и охладителем осуществляется при помощи двух реле встроенных в устройство (см. рис. 7.39).

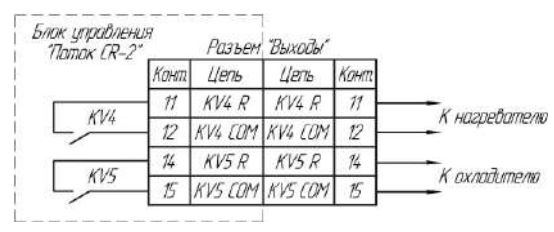

*Рисунок 7.39 – Распайка разъема "Выходы".*

Для выбора режима управления температурой необходимо в окне настроек (см. рис. 7.29) выбрать закладку "Температура" и на панели "Управление" выбрать необходимый режим управления.

*Авто - управление нагревателем и охладителем осуществляется устройством " CR–2" в автоматическом режиме;*

*Ручное - управление нагревателем и охладителем осуществляется пользователем при помощи устройства " CR–2".*

## *7.13.15. Настройка отчета диагностирования*

<span id="page-52-1"></span>Для настройки отчета необходимо в окне настроек (см. рис. 7.29) выбрать закладку "Отчет" и ввести в поля ввода соответствующий данные: название СТО, контактный телефон, логотип СТО (см. рис. 7.40).

Для автоматического отображения окна ввода данных после остановки диагностирования, установите на панели "Ввод данных" флажок "Автоматически отображать окно ввода по окончании измерения"

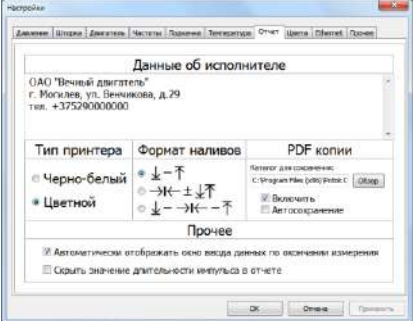

*Рисунок 7.40 – Окно настройки отчета диагностирования*

## *7.13.16. Настройка цветового обозначения каналов*

<span id="page-53-0"></span>Для настройки цветового обозначения каналов необходимо в окне настроек (см. рис. 7.29) выбрать закладку "Цвета" и выбрать желаемые цвета для панели "Каналы" и осциллограмм тока и напряжения (см. рис. 7.41).

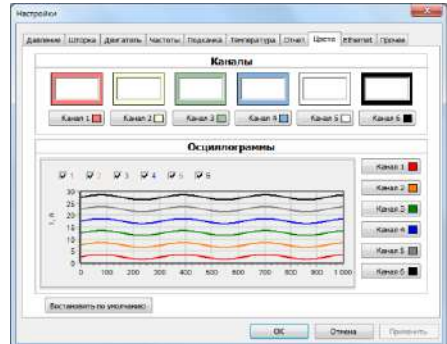

*Рисунок 7.41 – Окно настройки цветового обозначения каналов*

## *7.13.17. Настройка параметров Ethernet*

<span id="page-53-1"></span>Для настройки параметров Ethernet необходимо в окне настроек (см. рис. 7.29) выбрать закладку "Ethernet" и указать необходимый IP-адрес устройства, маску подсети и основной шлюз (см. рис. 7.42).

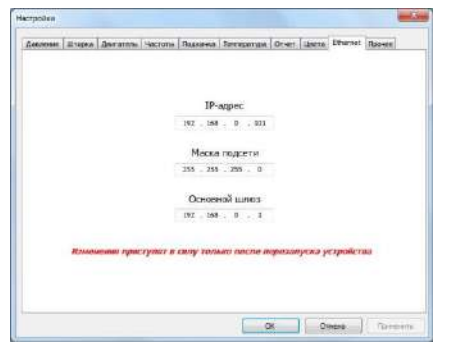

*Рисунок 7.42 – Окно настройки параметров Ethernet*

## *7.13.18. Настройка прочих параметров устройства*

<span id="page-54-0"></span>Для настройки прочих параметров устройства необходимо в окне настроек (см. рис. 7.29) выбрать закладку "Прочее" (см. рис. 7.43).

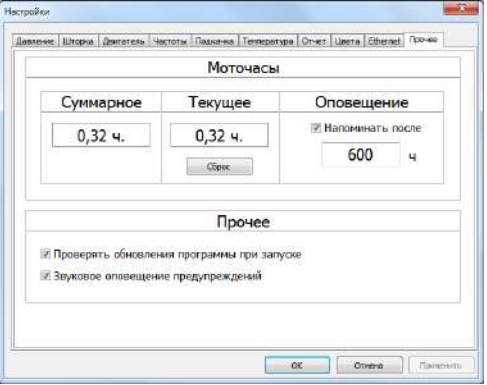

*Рисунок 7.43 – Окно настройки прочих параметров устройства*

## *7.13.19. Обновление программного обеспечения устройства*

<span id="page-54-1"></span>Для обновления программного обеспечения устройства необходимо в строке меню выбрать пункт "Конфигурация" и в меню выбрать пункт "Обновление", в появившемся окне обновления ПО устройства (см. рис. 7.44), нажать кнопку "Обновить". В этом же окне указана текущая и доступная версия программного обеспечения устройства.

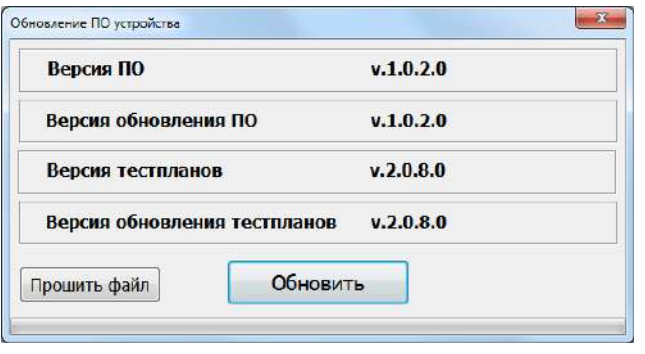

*Рисунок 7.44 – Окно обновления программного обеспечения устройства*

## **8. Гарантии изготовителя**

<span id="page-55-0"></span>1. Гарантийный срок эксплуатации устройства при соблюдении потребителем условий эксплуатации, транспортирования и хранения — 12 месяцев со дня продажи.

2. Гарантийный срок хранения устройства — 12 месяцев со дня изготовления.

3. Все условия гарантии действуют в рамках законодательства о защите прав потребителей и регулируются законодательством страны, на территории которой предоставлена гарантия.

4. Изделие снимается с гарантии в следующих случаях:

4.1. При нарушении правил и условий эксплуатации, изложенных в руководстве по эксплуатации.

4.2. При наличии на изделии следов несанкционированного ремонта, механических повреждений и иных признаков внешнего воздействия.

4.3. При повреждениях вызванных стихией, пожаром, бытовыми факторами, а также несчастными случаями.

4.4. В случае выхода из строя при зафиксированных бросках напряжения в электрических сетях и несоответствии стандартам кабельных коммуникаций.

5. Гарантийный ремонт производится в уполномоченных сервисных центрах расположенных по адресу:

212030, г. Могилев, ул. Ленинская, 63, оф. 205. т/факс: +375- 222-29-99-81, +375-29-741-12-00

## **9. Комплект поставки**

<span id="page-55-1"></span>Блок управления *" CR-2"* поставляется в комплекте, указанном в таблице 9.1.

*Таблица 9.1. Комплект поставки блока управления " CR-2"*

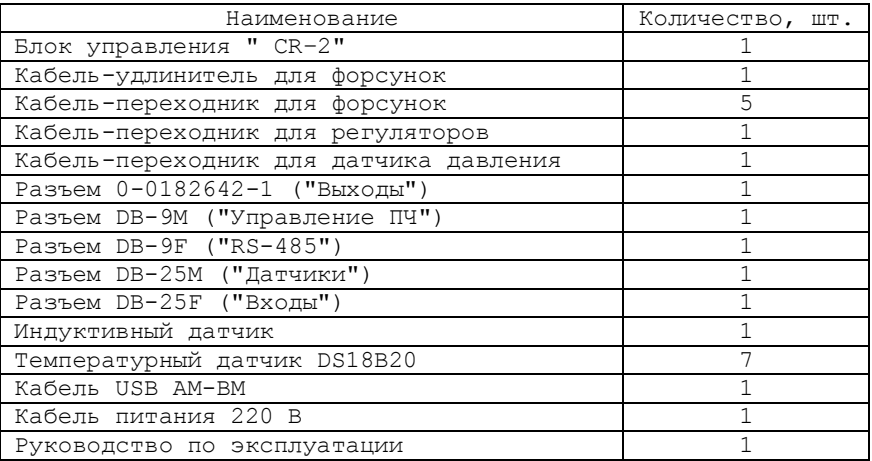

## **10. Свидетельство об упаковывании**

<span id="page-56-0"></span>Блок управления " CR–2" заводской номер упакован согласно требованиям, предусмотренным конструкторской документацией.

Дата упаковки

Упаковку произвел (подпись)

М.П.

Изделие после упаковки принял

(подпись)

## **Приложение А**

<span id="page-57-0"></span>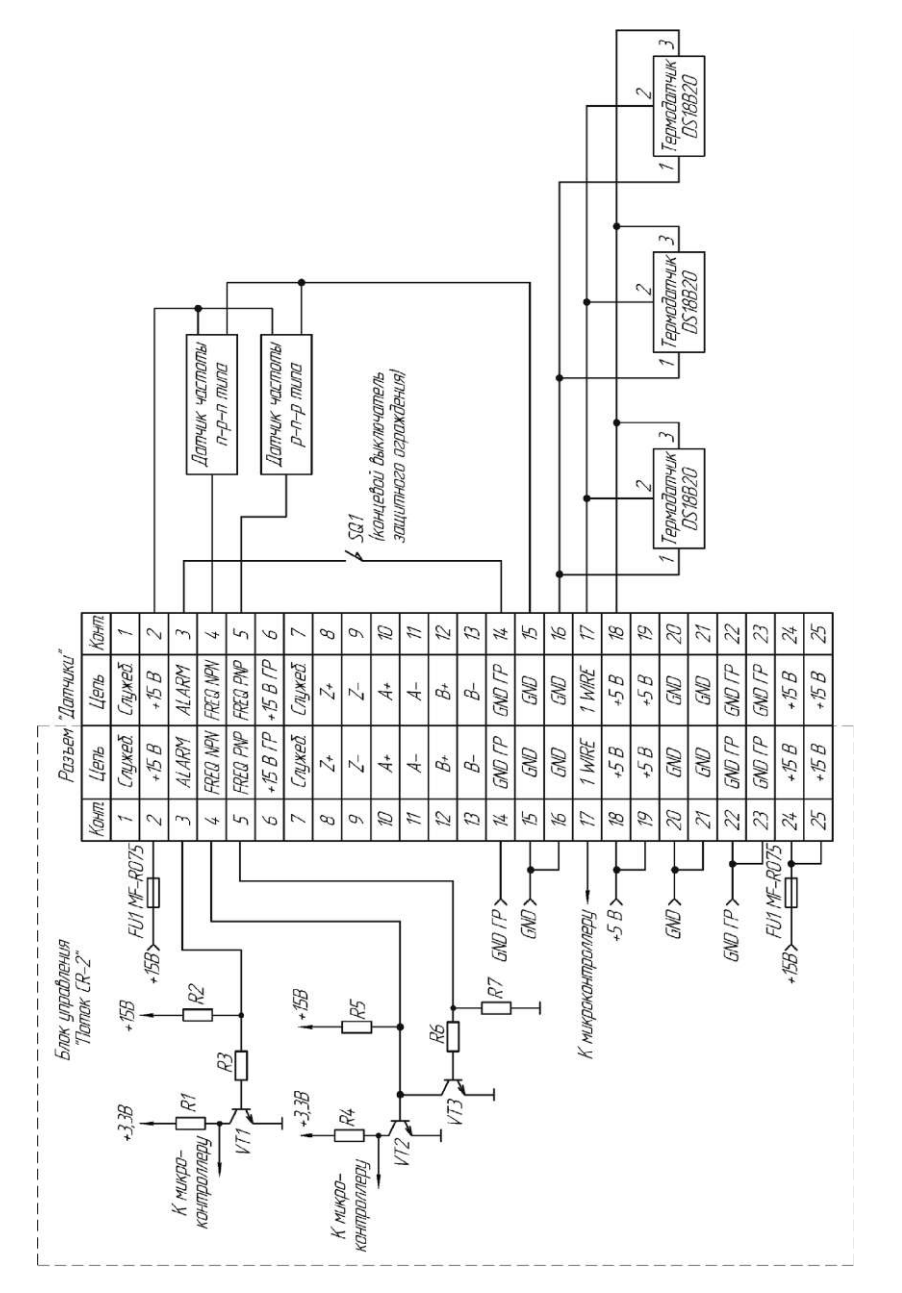

*Рисунок А.1 – Распайка разъема "Датчики". Пример подключения датчиков*

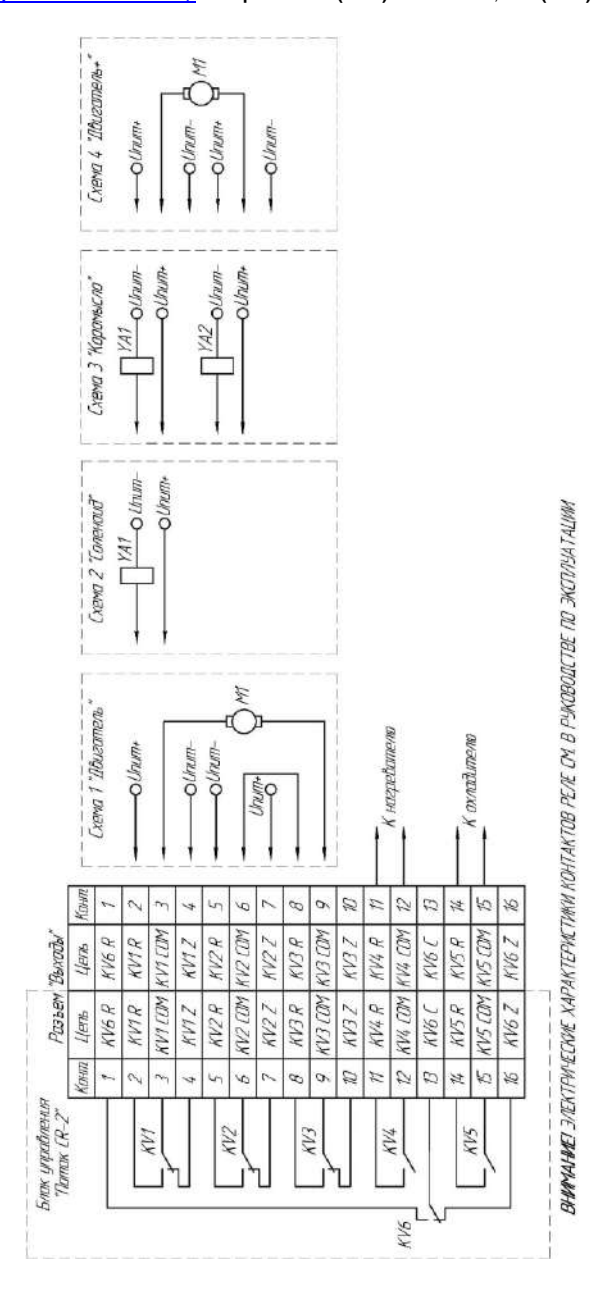

*Рисунок А.2 – Распайка разъема "Выходы". Пример подключения шторки и системы кондиционирования*

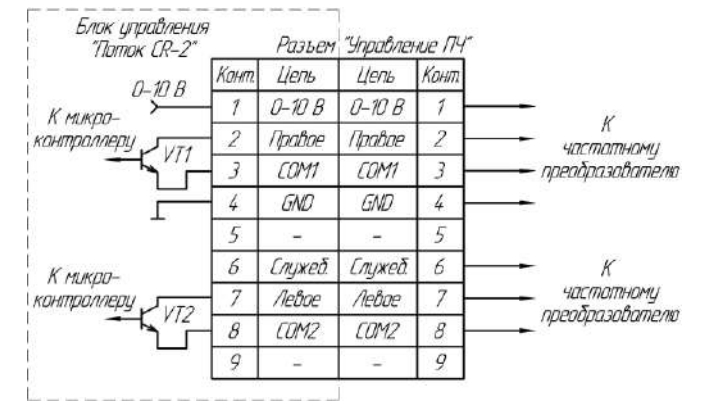

*Рисунок А.3 – Распайка разъема "Управление ПЧ". Пример подключения частотного преобразователя*

Распайка разъема "Датчик давления" приведена в таблице А.1

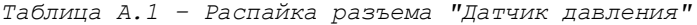

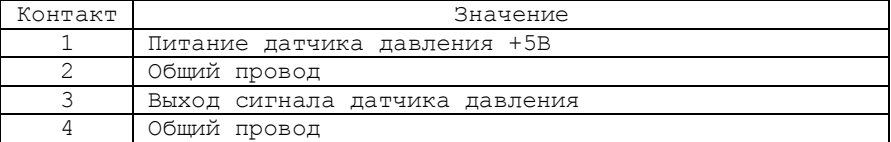

Распайка разъема "Регуляторы" приведена в таблице А.2

| Контакт | Значение                      |
|---------|-------------------------------|
|         | Регулятора давления 2 (плюс)  |
|         | Регулятора давления 2 (минус) |
|         | Регулятора давления 3 (плюс)  |
|         | Регулятора давления 3 (минус) |
|         | Регулятора давления 1 (плюс)  |
|         | Регулятора давления 1 (минус) |

*Таблица А.2 – Распайка разъема "Регуляторы"*

Распайка разъема "Форсунки" приведена в таблице А.3

*Таблица А.3 - Распайка разъема "Форсунки"*

| Контакт | Значение        |
|---------|-----------------|
|         | Канал 6 (плюс)  |
|         | Канал 6 (минус) |
|         | Канал 5 (плюс)  |
|         | Канал 5 (минус) |
|         | Канал 4 (плюс)  |
|         | Канал 4 (минус) |
|         | Канал 3 (плюс)  |

*Продолжение таблицы А.3* Канал 3 (минус) Канал 2 (плюс) Канал 2 (минус) Канал 1 (плюс) Канал 1 (минус) Не используется

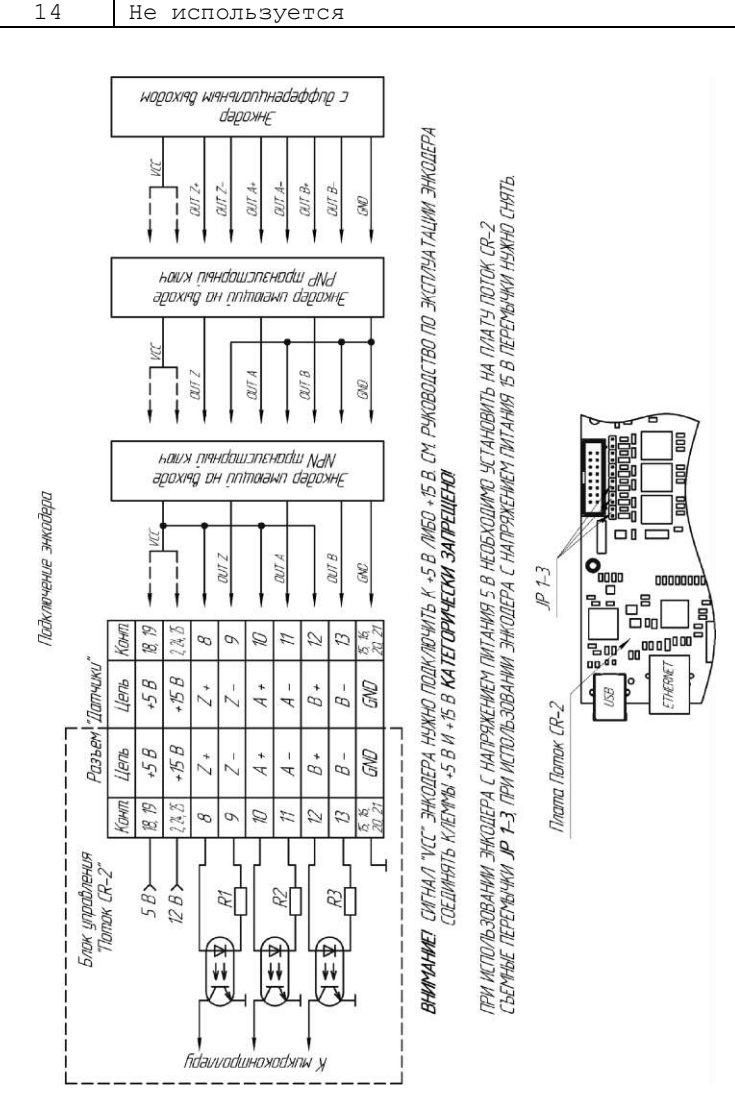

*Рисунок А.4 – Подключение оптического энкодера*